User's Guide

# TRENDIET

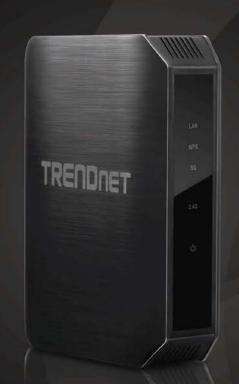

**AC1200 Dual Band Wireless Access Point** 

TEW-814DAP

# **Table of Contents**

| Table of Contents1                           |
|----------------------------------------------|
| Product Overview2                            |
| Package Contents                             |
| Features                                     |
| Product Hardware Features                    |
| Basic Access Point Setup4                    |
| Expanding a Home Network                     |
| Basic Installation                           |
| Access your access point management page7    |
| Choosing your device mode7                   |
| Access Point (AP) Mode                       |
| Set the device to access point mode          |
| Wireless Bridge                              |
| Access Point Mode with Wireless Bridge (WDS) |
| Planning for Wireless Bridging (WDS)         |
| Client                                       |
| Set the device to client bridge mode         |

| Link Status                                                 | 29 |
|-------------------------------------------------------------|----|
| Wireless Range Extender (AP Repeater)                       | 30 |
| Set the device Repeater mode                                | 31 |
| Advanced Access Point Setup                                 | 32 |
| MAC Address Filters                                         | 32 |
| User Limit                                                  | 33 |
| Change your access point login password                     | 33 |
| Change your device name                                     | 33 |
| IPv6 Connection Settings                                    | 34 |
| Change your access point IP address                         | 34 |
| Set your date and time                                      | 35 |
| Create schedules                                            | 36 |
| Access Point Maintenance & Monitoring                       | 37 |
| Reset your Access Point to factory defaults                 | 37 |
| Access Point Default Settings                               | 37 |
| Backup and restore your access point configuration settings | 37 |
| Reboot your access point                                    | 38 |
| Upgrade your access point firmware                          | 38 |
| Ping test                                                   | 39 |
| View your access point log                                  | 39 |
| Email logs                                                  | 40 |
| Wireless Client List                                        | 40 |
| Check the access point system information                   |    |
| View your access point statistics                           | 42 |
| Access Point Management Page Structure                      | 43 |
| Troubleshooting                                             | 44 |
| Appendix                                                    | 45 |

# **Product Overview**

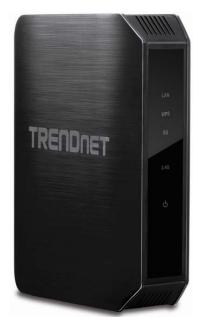

TEW-814DAP

# **Package Contents**

In addition to your access point, the package includes:

- TEW-814D0AP
- Multi-Language Quick Installation Guide
- CD-ROM (User's Guide)
- Network cable (1.5 m/5 ft.)
- Power adapter (12 V DC, 1 A)

If any package contents are missing or damaged, please contact the retail store, online retailer, or reseller/distributor from which the product was purchased.

## **Features**

TRENDnet's high performance AC1200 Dual Band Wireless Access Point, model TEW-814DAP, supports Access Point (AP), Client, Repeater, Wireless Distribution System (WDS) Bridge, and WDS + AP modes. The TEW-814DAP generates concurrent 867 Mbps Wireless AC and 300 Mbps Wireless N networks. Embedded GREENnet technology reduces power consumption by up to 50%.

## **Multi-Mode Support**

Supports Access Point (AP), Client, Repeater, Wireless Distribution System (WDS), and WDS + AP modes

#### **One Touch Connection**

Securely connect to the access point at the touch of the Wi-Fi Protected Setup (WPS) button

## Multi Language

Multi Language Interface: English, Spanish, French, German, and Russian

# Logs

Real time logs and statistics help trouble shooting

# **Encrypted Wireless**

Support for wireless encryption of up to WPA2

## Multiple SSIDs

Create up to four SSIDs per wireless band

## **Next Generation Wireless AC**

802.11ac provides uninterrupted HD video streaming in a busy connected environment

#### **Simultaneous Dual Band**

High performance 867 Mbps Wireless AC + 300 Mbps Wireless N bands

# **Wireless Coverage**

Extended wireless coverage with MIMO antenna technology

# Compatibility

Compatible with legacy wireless devices

# **Gigabit Port**

Gigabit LAN port maintains high performance connections to the wired network

## **Energy Savings**

Embedded GREENnet technology reduces power consumption by up to 50%

#### IPv6

IPv6 network support

# **Targeted Beamforming**

Increased real-time performance by directing stronger wireless signals to your specific location

# **Product Hardware Features**

**Rear View** 

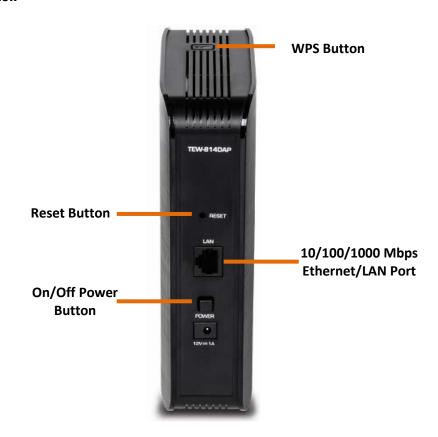

- On/Off Power Button: Press to turn the device on
- 10/100/1000 Mbps LAN Port: Connect Ethernet cables (also called network cables) from your access point to your router and wired network devices.
- Reset Button: Press and hold this button for 10 seconds to reset the access point.
- WPS Button (Wi-Fi Protected Setup): Push and hold this button for 5 seconds to activate WPS. The Power LED will blink when WPS is activated.

<sup>\*</sup> Maximum wireless signal rates are referenced from IEEE 802.11 theoretical specifications. Actual data throughput and coverage will vary depending on interference, network traffic, building materials and other conditions. For maximum performance of up to 867Mbps use with at least a 867MBps 802.11ac wireless clients

#### **Front View**

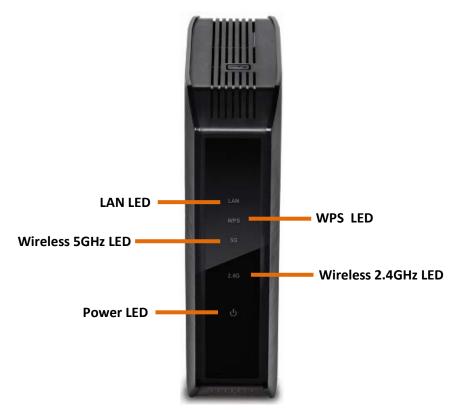

- **Power LED:** The indicator is solid green when your access point is powered on. Otherwise if this LED indicator is off, there is no power to your access point. The indicator will also blink when WPS is activated. The LED will stop blinking and remain solid green automatically once WPS process is completed.
- Wireless 2.4GHz: This indicator solid green when wireless 2.4GHz is enabled and blinks during wireless during data transmission
- Wireless 5GHz: This indicator solid green when wireless 5GHz is enabled and blinks during wireless during data transmission
- WPS: This indicator blinks green when WPS is activated

• LAN: This indicator solid green when a wired connection is establish and blinks during data transmission

# **Basic Access Point Setup**

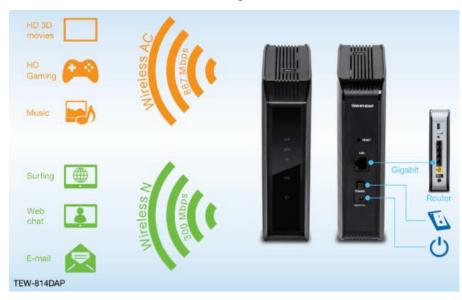

The first access point is installed near your modem/router (typically supplied by your ISP "Internet Service Provider") and physically connected using one of your access point's Ethernet LAN port. The access point is configured to create both 2.4GHz and 5GHz wireless networks your wireless devices (TVs, game consoles, or media bridges)

# **Expanding a Home Network**

What is a network?

A network is a group of computers or devices that can communicate with each other. A home network of more than one computer or device also typically includes Internet access, which requires a router.

A typical home network may include multiple computers, a media player/server, a printer, a modem, and a router. A large home network may also have a switch, additional routers, access points, and many Internet-capable media devices such as TVs, game consoles, and Internet cameras.

- **Modem:** Connects a computer or router to the Internet or ISP (Internet Service Provider).
- Router: Connects multiple devices to the Internet.
- **Switch**: Connect several wired network devices to your home network. Your router has a built-in network switch (the LAN port 1-4). If you have more wired network devices than available Ethernet ports on your router, you will need an additional switch to add more wired connections.

#### How to expand a home network

The access point provides multiple modes to extend your current network.

The access point offers the following modes:

- Access Point (Default)
- WDS (also known as wireless bridge)
- Client (also known as wireless client adapter mode)

#### Where to find more help

In addition to this User's Guide, you can find help below:

• <a href="http://www.trendnet.com/support">http://www.trendnet.com/support</a> (documents, downloads, and FAQs are available from this Web page)

# **Basic Installation**

Connect the power adapter to the access point and then to a power outlet. Connect
your computer to one of the access point's LAN port. Push the ON/OFF (EU version)
switch on the TEW-814DAP to power up the access point.

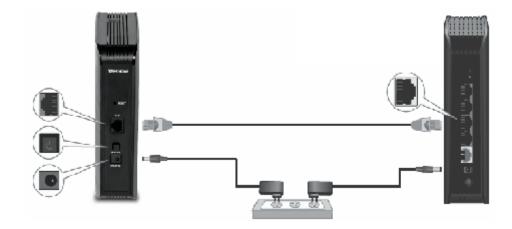

- 2. Assign a static IP address to your computer's network adapter in the subnet of 192.168.10.x (ex. 192.168.10.25) and a subnet mask of 255.255.255.0. (Please refer to the <a href="Appendix">Appendix</a> on page 49 on how to assign static IP address to your computer)
- 3. Open your web browser and enter <a href="http://tew-814dap/">http://tew-814dap/</a>.

**Note:** You can also access the device using the default IP address (192.168.10.100)

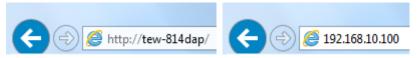

4. Enter the User Name and Password. By default

User Name: admin Password: admin

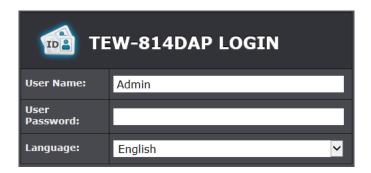

5. The Wizard will start. Click Launch Wireless Setup Wizard to begin.

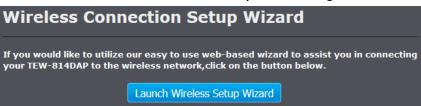

**Note:** The Wizard should automatically appear. If the wizard does not appear automatically, then click **Main** and then **Wizard**.

6. For security puposes you are required to enter a new password, verify and enter the new password, click **Next** to proceed.

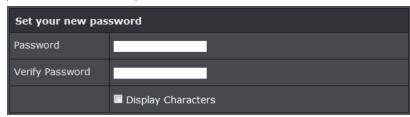

7. Select Access Point Mode and then click Next.

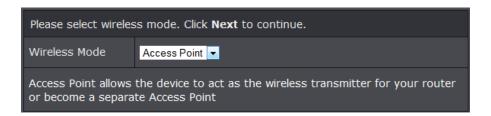

7. For added security, we have pre-encrypted each TEW-814DAP with a unique Wi-Fi Name (SSID) and Wi-Fi Key. You can find these pre-configured settings on the labels at the side and bottom of the TEW-814DAP. You will use this information to connect wirelessly to the access point. To change the Wi-Fi key, please refer to <a href="Secure your Wireless Network">Secure your Wireless Network</a> on page 11. If the access point is reset, the Wi-Fi Key and Wi-Fi Name will also reset to factory defaults click **Next**. the side and bottom of the TEW-814DAP. You will use this information to connect wirelessly to the access point. To change the Wi-Fi key, please refer to <a href="Secure your Wireless Network">Secure your Wireless Network</a> on page 11. If the access point is reset, the Wi-Fi Key and Wi-Fi Name will also reset to factory defaults click **Next**. wirelessly to the access point. To change the Wi-Fi key, please refer to <a href="Secure your Wireless Network">Secure your Wireless Network</a>

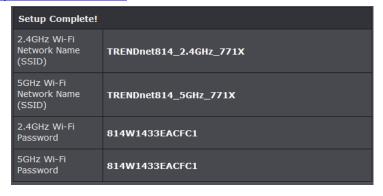

8. Please wait while the settings are being applied. Setup is complete. Connect the access point to your router and connect your network ready devices to the access point's LAN port.

# Access your access point management page

**Note:** Your access point management page URL/domain name <a href="http://tew-814dap/">http://tew-814dap/</a> or default IP address <a href="http://192.168.10.100">http://192.168.10.100</a> is accessed through the use of your Internet web browser (e.g. Internet Explorer®, Firefox®, Chrome™, Safari®, Opera™) and will be referenced frequently in this User's Guide.

If you have changed the default IP address, you will need to ensure that your computer is configured with IP address settings in the same subnet as the as the access point in order to access the access point management page. (Ex. Access Point IP address changed to 192.168.0.100 / 255.255.255.0, example computer address 192.168.0.25 / 255.255.255.0).

1. Open your web browser and go to URL/domain name <a href="http://tew-814dap/">http://tew-814dap/</a> or IP address <a href="http://192.168.10.100">http://192.168.10.100</a>. Your access point will prompt you for a user name and password.

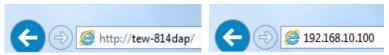

2. By default, the user name is admin and password is admin. You can also find the Password on a sticker on the side of the access point and on the label on the bottom of the access point. Enter your Username and Password, select your preferred language, and then click Login.

**Note:** If you have changed the password already such as in the Setup Wizard, you will need to login using the new password.

Default User Name: admin Default Password: admin

Note: User Name and Password are case sensitive.

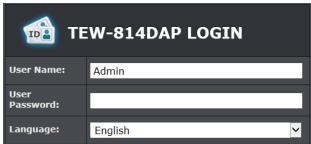

# **Choosing your device mode**

# **Access Point (AP) Mode**

By default, your access point functions in Access Point mode, creating a wireless network to allow wireless client devices to connect and access your network resources and access the Internet.

The diagram below shows your access point connected to one of your router LAN ports and functioning in Access Point mode allowing wireless clients (ex. laptops, game consoles, DVRs, Smart TVs, and mobile devices, etc.) to wirelessly connect to your access point to establish network and Internet connectivity.

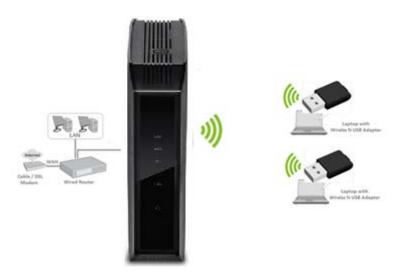

#### Set the device to access point mode

Main > Device Mode

**Note:** By default, the device is set to function in access point mode.

- 1. Log into your access point management page (see "Access your access point management page" on page 8).
- 2. Click on Main, click on Device Mode.

3. Click the **Device Operation Mode** drop-down list and select **Access Point**.

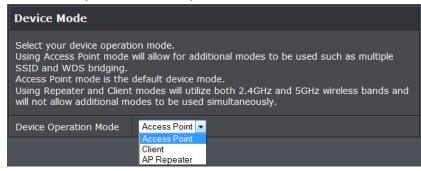

To save changes, click Save Settings.

#### Using access point mode

Wireless > Basic

- 1. Log into your access point management page (see "Access your access point management page" on page 8).
- 2. Click on **Wireless**, click on **Basic** scroll down to **Wireless Network Settings** (2.4GHz or 5GHz)
- 3. Review the settings, click **Save Settings** when finished.

#### Wireless Network

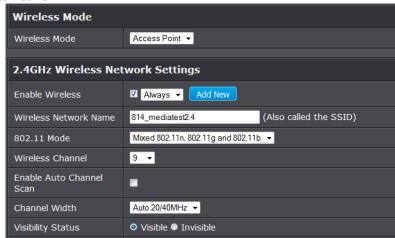

- Mode: Select the mode you would like to set the wireless band to operate.
  - o Access Point: Select this option to create a wireless network.
  - o **WDS:** Select this option to have the device establish a WDS (wireless bridge) connection with another access point.
  - WDS + AP: Select this option to create a wireless network and have the device establish a WDS (wireless bridge) connection with another access point.
- Enable Wireless: Select from the pull down menu the schedule of when to enable the wireless signal. Select Always for always on or click Add New to create a new schedule.
- Wireless Name: Enter the wireless name (SSID) for your wireless network. This
  acronym stands for Service Set Identifier and is the name of your wireless network.
  It differentiates your wireless network from others around you. By default, the
  access point's wireless name is unique to the device. If you choose to change the
  SSID, change it to a name that you can easily remember.
- **802.11 Mode:** Select the 802.11 mode you would like to the wireless band to **operate on.** 
  - o **802.11a only:** Select this option if you only have 802.11a wireless devices.
  - o **802.11n only:** Select this option if you only have 802.11n wireless devices.
  - Mixed 802.11n and 802.11a: Select this option if you will be using both 802.11n and 802.11a wireless devices.
  - o **802.11ac only:** Select this option if you only have 802.11ac wireless devices.

- Mixed 802.11n and 802.11ac: Select this option if you have both 802.11n and 802.11 ac wireless clients.
- o **Mixed 802.11ac, 802.11n and 802.11a:** Default setting, select this option if you are uncertain what your wireless devices support.
- Wireless Channel: Click the drop-down list and select the desired Channel for wireless communication. The goal is to select the Channel that is least used by neighboring wireless networks. Select Enable Auto Channel Scan to have the access point select the operating channel.
- Channel Width: Select the appropriate channel width for your wireless network.
   This setting only applies to 802.11n. For greater 802.11n performance, select Auto 20/40/80MHz (Options: 20MHz or 20/40MHz (Auto)). It is recommended to use the default channel bandwidth settings.
- Visibility Status:: Select Visible to allow your wireless network to be visible or Invisible to prevent your wireless network to be seen.

#### **Wireless Networking and Security**

#### How to choose the type of security for your wireless network

Setting up wireless security is very important. Leaving your wireless network open and unsecure could expose your entire network and personal files to outsiders. TRENDnet recommends reading through this entire section and setting up wireless security on your new access point.

There are a few different wireless security types supported in wireless networking each having its own characteristics which may be more suitable for your wireless network taking into consideration compatibility, performance, as well as the security strength along with using older wireless networking hardware (also called legacy hardware). It is strongly recommended to enable wireless security to prevent unwanted users from accessing your network and network resources (personal documents, media, etc.). In general, it is recommended that you choose the security type with the highest strength and performance supported by the wireless computers and devices in your network. Please review the security types to determine which one you should use for your network.

#### **Wireless Encryption Types**

WEP: Legacy encryption method supported by older 802.11b/g hardware. This is
the oldest and least secure type of wireless encryption. It is generally not
recommended to use this encryption standard, however if you have old 802.11 b or

802.11g wireless adapters or computers with old embedded wireless cards(wireless clients), you may have to set your access point to WEP to allow the old adapters to connect to the access point.

**Note:** This encryption standard will limit connection speeds to 54Mbps.

- WPA: This encryption is significantly more robust than the WEP technology. Much
  of the older 802.11g hardware was been upgraded (with firmware/driver upgrades)
  to support this encryption standard. Total wireless speeds under this encryption
  type however are limited to 54Mbps.
- WPA-Auto: This setting provides the access point with the ability to detect wireless devices using either WPA or WPA2 encryption. Your wireless network will automatically change the encryption setting based on the first wireless device connected. For example, if the first wireless client that connects to your wireless network uses WPA encryption your wireless network will use WPA encryption. Only when all wireless clients disconnect to the network and a wireless client with WPA2 encryption connects your wireless network will then change to WPA2 encryption.

  Note: WPA2 encryption supports 802.11n speeds and WPA encryption will limit your connection speeds to 54Mbps
- WPA2: This is the most secure wireless encryption available today, similar to WPA
  encryption but more robust. This encryption standard also supports the highest
  connection speeds. TRENDnet recommends setting your access point to this
  encryption standard. If you find that one of your wireless network devices does not
  support WPA2 encryption, then set your access point to either WPA or WPA-Auto
  encryption.

**Note:** Check the specifications of your wireless network adapters and wireless appliances to verify the highest level of encryption supported. Below is brief comparison chart of the wireless security types and the recommended configuration depending on which type you choose for your wireless network.

| Security Standard | WEP                  | WPA                | WPA2               |
|-------------------|----------------------|--------------------|--------------------|
|                   |                      | IEEE 802.11a/b/g   |                    |
|                   | IEEE 802.11a/b/g     | (802.11n devices   |                    |
|                   | (802.11n devices     | will operate at    |                    |
| Compatible        | will operate at      | 802.11g to connect |                    |
| Wireless          | 802.11g to connect   | using this         |                    |
| Standards         | using this standard) | standard)          | IEEE 802.11a/b/g/n |
| Highest           |                      |                    |                    |
| Performance       | Up to 54Mbps         | Up to 54Mbps       | Up to 300Mbps      |

| Under This<br>Setting        |                                                                       |                                            |                                            |
|------------------------------|-----------------------------------------------------------------------|--------------------------------------------|--------------------------------------------|
| Encryption<br>Strength       | Low                                                                   | Medium                                     | High                                       |
| Additional<br>Options        | Open System or<br>Shared Key,<br>HEX or ASCII,<br>Different key sizes | TKIP or AES,<br>Preshared Key or<br>RADIUS | TKIP or AES,<br>Preshared Key or<br>RADIUS |
| Recommended<br>Configuration | Open System ASCII<br>13 characters                                    | TKIP<br>Preshared Key<br>8-63 characters   | AES Preshared Key 8-63 characters          |

<sup>\*</sup>Dependent on the maximum 802.11n data rate supported by the device (150Mbps, 300Mbps)

#### Secure your wireless network

Wireless > Basic

After you have determined which security type to use for your wireless network (see "How to choose the security type for your wireless network" on page 10), you can set up wireless security.

**Note:** By default, your access point is configured with a predefined wireless network name (SSID) and security key using WPA2-Personal. The predefined wireless network name and security can be found on the sticker on the side of the access point or on the device label at the bottom of the access point.

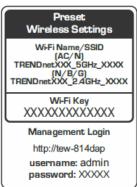

- 1. Log into your access point management page (see "Access your access point management page" on page 8).
- 2. Click on Wireless, and click on Security.
- 3. Under **Wireless Security**, click on the **Security Mode** drop-down list to select your wireless security type.

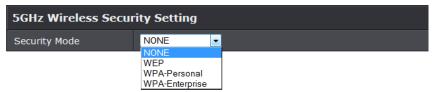

#### **Selecting WEP:**

If selecting **WEP-OPEN** or **WEP-SHARED** (Wired Equivalent Privacy), please review the WEP settings to configure and click **Save Settings** to save the changes.

**Note:** WEP encryption is available when 802.11 n-mode is set to Off, 802.11n does not support WEP encryption. In addition, when WEP encryption is selected WPS feature will be disabled.

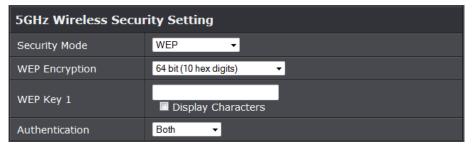

## TRENDnet User's Guide

| WEP Key Format     | HEX                 | ASCII                                 |
|--------------------|---------------------|---------------------------------------|
| Character set      | 0-9 & A-F, a-f only | Alphanumeric (a,b,C,?,*, /,1,2, etc.) |
| 64-bit key length  | 10 characters       | 5 characters                          |
| 128-bit key length | 26 characters       | 13 characters                         |

• **Network Key:** Select the Key number you would like to use and enter the WEP key. This is the password or key that is used to connect your computer to this access point wirelessly.

#### **Selecting WPA-Personal**

In the **Security Mode** drop-down list, select **WPA-Personal**; Please review the WPA-Personal settings to configure and click **Apply** to save the changes.

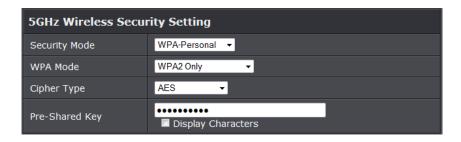

- Security Mode: Select WPA-Personal
- WPA Mode: Select WPA2 Only, WPA Only or Auto (WPA or WPA2). It is recommended to select WPA2 Only, but if you are not certain you can select Auto.
- Cipher Type: Select AES when using WPA2 only, TKIP when using WPA Only. You can select TKIP and AES when using Auto (WPA or WPA2)
- **Pre-Shared Key:** Enter the security password. This is the password or key that is used to connect your computer to this access point wirelessly.

#### **Selecting WPA Enterprise:**

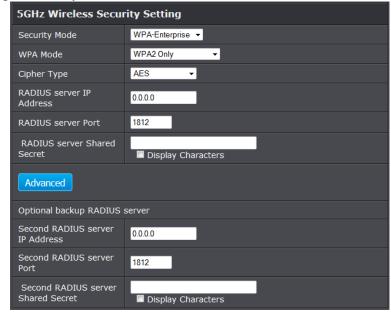

The following section outlines options when selecting **WPA** (EAP or RADIUS). This security type is also known as EAP (Extensible Authentication Protocol) or Remote Authentication Dial-In User Service or RADIUS.

**Note:** This security type requires an external RADIUS server, Pre-Shared Key only requires you to create a passphrase.

- Security Mode: Select WPA-Enterprise
- WPA Mode: Select WPA2 Only, WPA Only or Auto (WPA or WPA2). It is recommended to select WPA2 Only, but if you are not certain you can select Auto.
- Cipher Type: Select AES when using WPA2 only, TKIP when using WPA Only. You can select TKIP and AES when using Auto (WPA or WPA2)
- RADIUS Server IP Address: Enter the IP address of the RADIUS server. (e.g. 192.168.10.250)
- RADIUS Port: Enter the port your RADIUS server is configured to use for RADIUS authentication.
- Note: It is recommended to use port 1812 which is typical default RADIUS port.
- RADIUS server Shared Secret: Enter the shared secret used to authorize your access point with your RADIUS server.

#### Connect wireless devices to your access point

A variety of wireless network devices can connect to your wireless network such as:

#### **Gaming Consoles**

- Internet enabled TVs
- Network media players
- Smart Phones
- Wireless Laptop computers
- Wireless IP cameras

Each device may have its own software utility for searching and connecting to available wireless networks, therefore, you must refer to the User's Manual/Guide of your wireless client device to determine how to search and connect to this access point's wireless network.

See the "Appendix" on page 44 for general information on connecting to a wireless network.

#### **Connect wireless devices using WPS**

WPS (Wi-Fi Protected Setup) is a feature that makes it easy to connect devices to your wireless network. If your wireless devices support WPS, you can use this feature to easily add wireless devices to your network.

**Note:** You will not be able to use WPS if you set the SSID Broadcast setting to Disabled or if you are using WEP security. Please note that WPS functionality will only be available when the Device Mode is set to Access Point mode under Main > Device Mode.

There are two methods the WPS feature can easily connect your wireless devices to your network.

- Push Button Configuration (PBC) method
  - o (RECOMMENDED) Hardware Push Button method—with an external button located physically on your access point and on your client device
  - o WPS Software/Virtual Push Button located in access point management page
- PIN (Personal Identification Number) Method located in access point management page

**Note:** Refer to your wireless device documentation for details on the operation of WPS.

#### Recommended Hardware Push Button (PBC) Method

**Note:** It is recommended that a wireless key (passphrase or password) is created before connecting clients using the PBC method. By default your access point is preconfigured with a wireless encryption key. If no wireless key is defined when connecting via PBC, the access point will automatically create an encryption key that is 64 characters long. This 64 character key will then have to be used if one has to connect computers to the access point using the traditional connection method.

To add a wireless device to your network, simply push the WPS button on the wireless device you are connecting (consult client device User's Guide for length of time), then push and hold the WPS button located on your access point for 3 seconds and release it. The WPS LED will blink to indicate WPS has been activated on your access point. (See "Product Hardware Features" on page 2)

For connecting additional WPS supported devices, repeat this process for each additional device.

#### PBC (Software/Virtual Push Button)

Wireless > Wi-Fi Protected Setup

In addition to the hardware push button located physically on your access point, the access point management page also has push button which is a software or virtual push button you can click to activate WPS on your access point.

- 1. Log into your access point management page (see "Access your access point management page" on page 8).
- 2. Click on Wireless, and click on Wi-Fi Protected Setup.
- To add a wireless device to your network, click the Add Wireless Device with WPS button in the Add Wireless Station section.

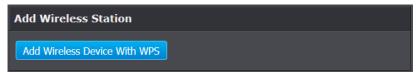

4. Select PBC option and click Connect.

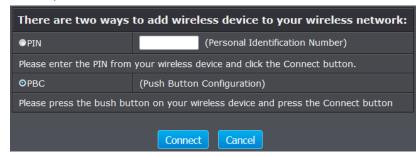

- 5. Then push the WPS button on the wireless device (consult wireless device's User's Guide for length of time) you are connecting.
- 5. Wait for your access point to finsh the WPS process.

#### **PIN (Personal Identification Number)**

Wireless > Wi-Fi Protected Setup

If your wireless device has WPS PIN (typically an 8-digit code printed on the wireless device product label or located in the wireless device wireless software utility), you can use this method.

- 1. Log into your access point management page (see "Access your access point management page" on page 8).
- 2. Click on Wireless, and click on Wi-Fi Protected Setup.
- To add a wireless device to your network, enter the 8-digit numeric PIN number of the wireless client device and click Add Enrollee.

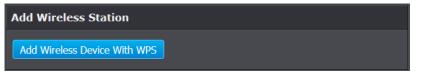

4. Select PIN option and click Connect.

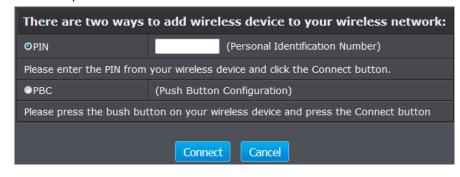

- 5. Then press the PIN activation on your wireless device (consult wireless device's User's Guide for length of time) you are connecting.
- 6. Wait for your access point to finsh the WPS process.

#### Steps to improve wireless connectivity

There are a number of factors that can impact the range of wireless devices. Follow these tips to help improve your wireless connectivity:

- 1. Keep the number of obstructions to a minimum. Each obstruction can reduce the range of a wireless device. Position the wireless devices in a manner that will minimize the amount of obstructions between them.
  - a. For the widest coverage area, install your access point near the center of your home, and near the ceiling, if possible.
  - b. Avoid placing the access point on or near metal objects (such as file cabinets and metal furniture), reflective surfaces (such as glass or mirrors), and masonry walls.
  - c. Any obstruction can weaken the wireless signal (even non-metallic objects), so the fewer obstructions between the access point and the wireless device, the better.
  - d. Place the access point in a location away from other electronics, motors, and fluorescent lighting.
  - e. Many environmental variables can affect the access point's performance, so if your wireless signal is weak, place the access point in several locations and test the signal strength to determine the ideal position.
- 2. Building materials can have a large impact on your wireless signal. In an indoor environment, try to position the wireless devices so that the signal passes through less dense material such as dry wall. Dense materials like metal, solid wood, glass or even furniture may block or degrade the signal.
- 3. Antenna orientation can also have a large impact on your wireless signal. Use the wireless adapter's site survey tool to determine the best antenna orientation for your wireless devices.
- 4. Interference from devices that produce RF (radio frequency) noise can also impact your signal. Position your wireless devices away from anything that generates RF noise, such as microwaves, radios and baby monitors.

If possible, upgrade wireless network interfaces (such as wireless cards in computers) from older wireless standards to 802.11n or 802.11ac. If a wirelessly networked device uses an older standard, the performance of the entire wireless network may be slower. If you are still experiencing low or no signal consider repositioning the wireless devices, installing additional access points or wireless extenders.

#### **Multiple SSID**

Access > Multi-SSID

The multiple SSID feature allows you to broadcast up to additional SSIDs (or wireless network names). When wireless devices are searching for available wireless networks to connect to, the SSIDs (or wireless network names) will appear as separate and different wireless networks. Each SSID can be configured each with a different SSID (or wireless network name), security type and additional settings for wireless devices to connect. You can use the multiple SSID feature to setup guest wireless accounts with a different security type to keep your primary wireless network security information private.

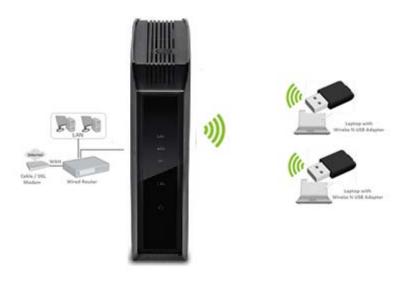

- 1. Log into your access point management page (see "Access your access point management page" on page 8).
- 2. Click on Access, and click on Multi-SSID.
- 3. Click the **Multi-SSID Index** drop-down list and select the SSID to configure (SSID 1 is the primary SSID).

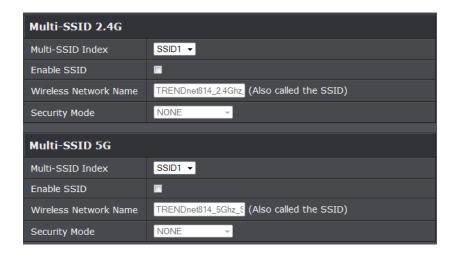

- 4. Review the settings, click **Apply** when finished.
  - Enable SSID: Select to enable the selected wireless network/band.
  - Wireless Network Name: Enter the wireless name (SSID) for your wireless network.
     This acronym stands for Service Set Identifier and is the name of your wireless network. It differentiates your wireless network from others around you
  - **Security Mode:** Select the security type you would like to apply.

**Note:** To verify that the multiple SSIDs are active, using a wireless device, scan for available wireless networks and check if the wireless device is able to discover the SSIDs. To check connectivity, using a wireless device, connect to these SSIDs using the wireless security types you have configured.

#### **Advanced wireless settings**

Wireless > Advanced

These settings are advanced options that can be configured to change advanced wireless broadcast specifications. It is recommended that these settings remain set to their default values unless you are knowledgeable about the effects of changing these values. Changing these settings incorrectly can degrade performance.

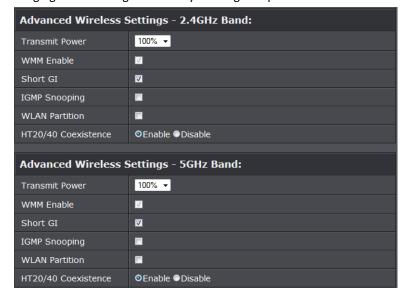

• **Transmit Power: Beacon Interval:** A Select the percentage level of wireless transmit power you would like to have the access point operate in.

Default Value: 100%

- WMM Enable: Select this option to enable WMM feature.
- Short GI: Select this option to enable Short guard interval feature.
- **IGMP Snooping:** Select this option to enable IGMP snooping feature.
- WLAN Partition: Select this option to disable the communication between connected clients.
- HT20/40 Coexistence: Select enable to allow the access point to support both 20MHz and 40MHz.

# **Wireless Bridge**

Wireless bridging using WDS (Wireless Distribution System) allows the device to create a wireless bridge with other WDS supported wireless routers and access points configured in WDS mode to bridge groups of network devices together wirelessly. Network enabled devices can be plugged into the Ethernet LAN port. WDS is subset option of Access Point mode.

There are 2 types of WDS modes,

- WDS: Strictly for establishing wireless bridging only and will not function in access point simultaneously, allowing wireless client devices such as computers, game consoles, mobile phones, etc. to connect in order to access network resources from multiple groups of network devices as well as the Internet. The diagram below illustrates examples of WDS.
- WDS+AP:- Allows the device to establish wireless bridging and function as access point simultaneously, allowing wireless client devices such as computers, game consoles, mobile phones, etc. to connect to the access point in order to access network resources from multiple groups of network devices as well as the Internet. Please refer to the section Wireless Bridge (WDS) with Access Point (AP) Mode on page 19 for details on this mode.

**Note:** WDS (Wireless Distribution System) is not currently standardized and may not connect to different model wireless routers or access points, therefore, when using WDS, it is recommended to use the same model and version for wireless bridging.

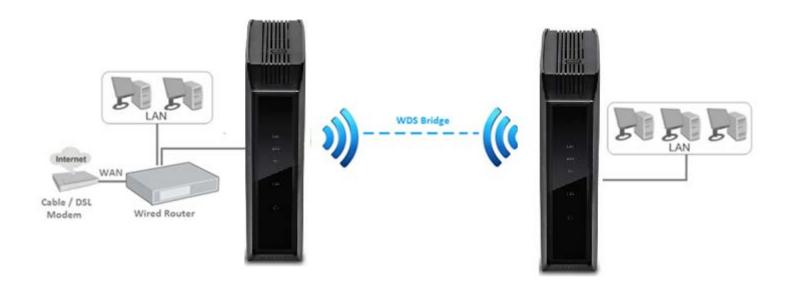

The diagram below illustrates an example of multiple WDS wireless bridge links.

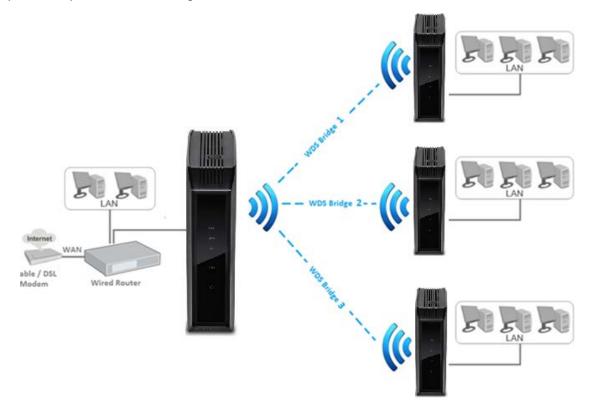

# **Access Point Mode with Wireless Bridge (WDS)**

Wireless bridging using WDS (Wireless Distribution System) allows the device to create a wireless bridge with other WDS supported wireless routers and access points configured in WDS mode to bridge groups of network devices together wirelessly. Network enabled devices can be plugged into the Ethernet LAN port. WDS is subset option of Access Point mode.

There are 2 types of WDS modes,

- WDS+AP:- Allows the device to establish wireless bridging and function as access point simultaneously, allowing wireless client devices such as computers, game consoles, mobile phones, etc. to connect to the access point in order to access network resources from multiple groups of network devices as well as the Internet. The diagrams below illustrate examples of WDS with Access Point.
- WDS: Strictly for establishing wireless bridging only and will not function in access point simultaneously, allowing wireless client devices such as computers, game consoles, mobile phones, etc. to connect in order to access network resources from multiple groups of network devices as well as the Internet. Please refer to the section Wireless Bridge (WDS) Mode page 17 for details on this mode.

**Note:** WDS (Wireless Distribution System) is not currently standardized and may not connect to different model wireless routers or access points, therefore, when using WDS, it is recommended to use the same model and version for wireless bridging.

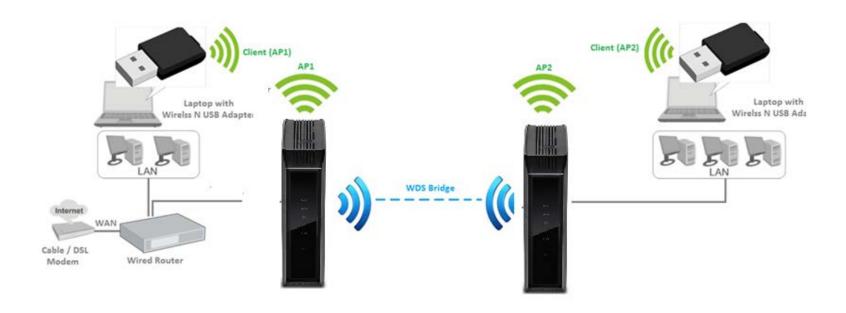

The diagram below illustrates an example of multiple WDS wireless bridge links with access point functionality.

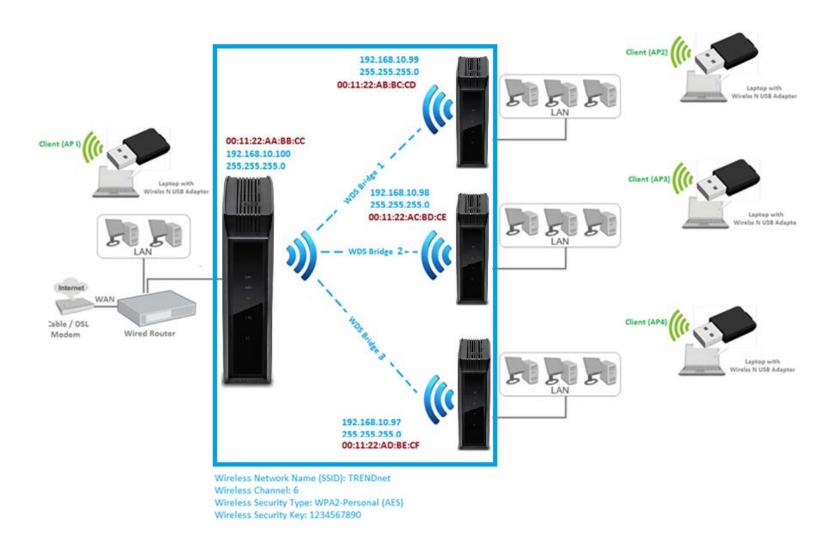

#### Planning for Wireless Bridging (WDS)

**Note:** By default, the device is set to function in access point mode. WDS is a subset option of Access Point Mode. You must set your access point device mode to operate in Access Point first in order to configure WDS. Please ensure the Device Mode is set to Access Point under Main > Device Mode.

Before configuring WDS, please ensure the following items first:

- 1. Verify that all of your wireless devices support WDS.
- 2. Make sure different IP addresses are assigned to each WDS supported wireless device used for bridging. (ex. 192.168.10.100,192.168.10.99,192.168.10.98, etc.) to avoid IP address conflicts. See the section <a href="Change your access point IP address">Change your access point IP address</a> page 32 for changing the access point IP address.
- 3. Please ensure that only one DHCP server is assigning IP addresses on your network to avoid IP address conflicts. Typically, most routers used in a home environment include a built-in DHCP server (typically enabled by default) to assign IP addresses to local client devices automatically. Please make sure that only one device on your network has DHCP server enabled and disabled on all others to avoid IP address conflicts.
- 4. WDS bridging requires all WDS supported devices to use the same wireless network name (SSID), wireless channel, and wireless security settings on all WDS supported wireless devices. Refer to page 9 "Using access point mode" to configure wireless network name (SSID) and wireless channel settings. Refer to page 10 "Wireless Networking and Security" to configure wireless security settings.
- 5. You will require the wireless MAC address of each WDS supported device. On any network, each network device has a unique 6-digit MAC (Media Access Control) address. For each WDS supported device, all of the remote wireless MAC addresses of the other WDS supported device you are bridging. (Ex. In diagram on the next page, AP1 needs to enter the remote MAC addresses (red text) of AP2, AP3, and AP4. AP2 needs to enter the remote MAC address of AP1 only, AP3 and AP4 also need to enter the remote MAC address of AP1 only). You can find the wireless MAC address of the access point in the management page under Status > Device Information.

The diagram below illustrates an example of the parameters configured when planning for WDS bridging. Each WDS supported access point is configured with a different IP address (blue) to prevent IP address conflict. The "wired router" is the only single DHCP server (gray) providing automatic IP address assignment for all client devices in the network. The WDS parameters required to match on all WDS supported access points in order to establish WDS wireless bridging is configured (blue). The wireless MAC of all devices is noted (red).

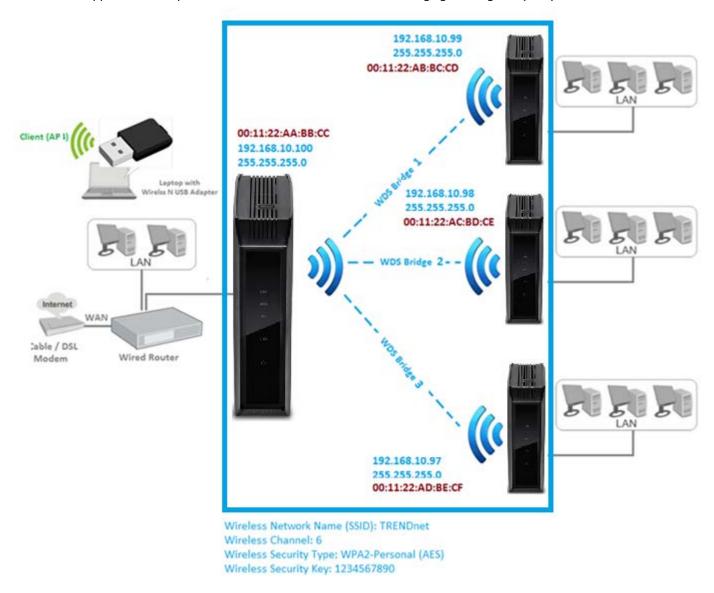

#### Creating a Wireless Bridge (WDS)

Wireless > Basic

**Note:** Since wireless bridge (WDS) is a subset of Access Point mode, please make sure that Access Point mode is selected under Main > Device Mode for all access points. See page 9 "Set your device to access point mode." This procedure can apply for both WDS and WDS+AP modes.

To configure a wireless bridge (WDS) between two TEW-814DAP access points:

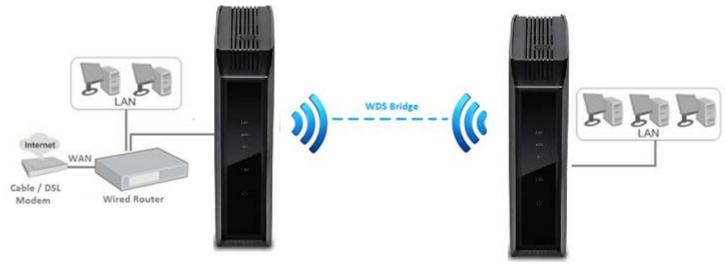

• Make note of the wireless MAC address of both access points. See page XX for checking the status page.

**Example:** 

AP1 (Access Point 1) 5GHz Wireless MAC Address: 00:11:22:AA:BB:C2
AP2 (Access Point 2) 5GHz Wireless MAC Address: 00:11:22:AA:BB:C4

• Make sure the IP address on each WDS supported access is point is different and on the same IP network/subnet. See page XX for changing access point IP address.

Example:

AP1 (Access Point 1) IP Address Settings: 192.168.10.100 / 255.255.255.0 AP2 (Access Point 2) IP Address Settings: 192.168.10.99 / 255.255.255.0

#### **AP1 Configuration**

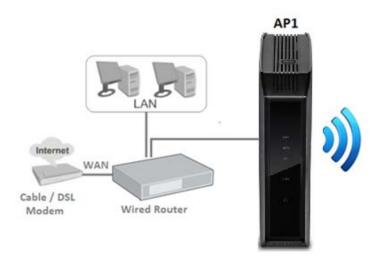

- 1. Log into your access point management page (see "Access your access point management page" on page 7).
- 2. Click on Wireless, click on Basic.
- 3. Click the **Mode** drop-down list and select one of following WDS options.

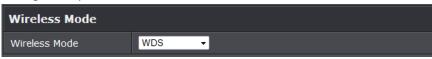

- WDS: Select this option to establish wireless bridging only without broadcasting your wireless network name for client devices to connect. Please refer to the section Wireless Bridge (WDS) Mode page 17 for details on this mode.
- WDS+AP (Recommended): Select this option to establish wireless bridging and broadcast your wireless network name for client devices to connect simultaneously. See page 23 for details. Please refer to the section Wireless Bridge (WDS) with Access Point (AP) Mode on page 19 for details on this mode.
- 4. Review the Bridge Setting section and press Save Settings.

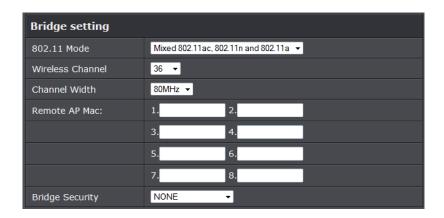

- 802.11 n-mode: Select the 802.11 mode you would like to the wireless band to operate on.
  - Note: This device operates in 5GHz wireless mode, below options of 802.11n is based on 5GHz 802.11.
  - o **802.11a only:** Select this option if you only have 802.11a wireless devices.
  - o **802.11n only:** Select this option if you only have 802.11n wireless devices.
  - o Mixed 802.11n and 802.11a: Select this option if you will be using both 802.11n and 802.11a wireless devices.
  - o 802.11ac only: Select this option if you only have 802.11ac wireless devices.
  - o Mixed 802.11n and 802.11ac: Select this option if you have both 802.11n and 802.11 ac wireless clients.
  - o Mixed 802.11ac, 802.11n and 802.11a: Default setting, select this option if you are uncertain what your wireless devices support.
- Wireless Channel: Click the drop-down list and select the desired Channel for wireless communication. The goal is to select the Channel that is least used by neighboring wireless networks and the channel used must match on all WDS devices.
- Channel Width: Select the appropriate channel width for your wireless network. This setting only applies to 802.11n. For greater 802.11n performance, select Auto 20/40/80MHz (Options: 20MHz or 20/40MHz (Auto)). It is recommended to use the default channel bandwidth settings and that similar setting is applied on all WDS devices.
- Remote AP Mac: Enter the wireless MAC address of the remote WDS supported access point or router.
- Bridge Security: Select and configure the wireless security to be used on the WDS connection. This setting must be applied on all WDS devices.

#### **AP2 Configuration**

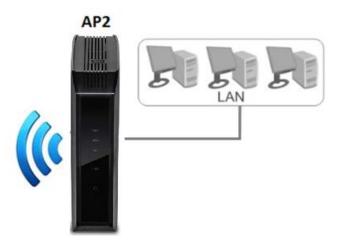

- 1. Log into your access point management page (see "Access your access point management page" on page 9).
- 2. Click on Wireless, click on Basic.
- 3. Click the **Mode** drop-down list and select one of following WDS options.

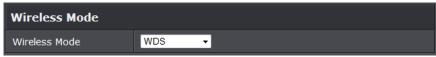

- WDS: Select this option to establish wireless bridging only without broadcasting your wireless network name for client devices to connect. Please refer to the section Wireless Bridge (WDS) Mode page 17 for details on this mode.
- WDS+AP (Recommended): Select this option to establish wireless bridging and broadcast your wireless network name for client devices to connect simultaneously. See page 23 for details. Please refer to the section Wireless Bridge (WDS) with Access Point (AP) Mode on page 19 for details on this mode.
- 4. Review the Bridge Setting section and press Save Settings.

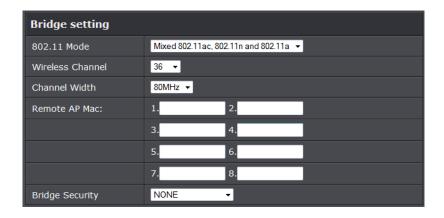

- 802.11 n-mode: Select the 802.11 mode you would like to the wireless band to operate on.
  - Note: This device operates in 5GHz wireless mode, below options of 802.11n is based on 5GHz 802.11.
  - o **802.11a only:** Select this option if you only have 802.11a wireless devices.
  - o **802.11n only:** Select this option if you only have 802.11n wireless devices.
  - o Mixed 802.11n and 802.11a: Select this option if you will be using both 802.11n and 802.11a wireless devices.
  - o 802.11ac only: Select this option if you only have 802.11ac wireless devices.
  - o Mixed 802.11n and 802.11ac: Select this option if you have both 802.11n and 802.11 ac wireless clients.
  - o Mixed 802.11ac, 802.11n and 802.11a: Default setting, select this option if you are uncertain what your wireless devices support.
- Wireless Channel: Click the drop-down list and select the desired Channel for wireless communication. The goal is to select the Channel that is least used by neighboring wireless networks and the channel used must match on all WDS devices.
- Channel Width: Select the appropriate channel width for your wireless network. This setting only applies to 802.11n. For greater 802.11n performance, select Auto 20/40/80MHz (Options: 20MHz or 20/40MHz (Auto)). It is recommended to use the default channel bandwidth settings and that similar setting is applied on all WDS devices.
- Remote AP Mac: Enter the wireless MAC address of the remote WDS supported access point or router.
- Bridge Security: Select and configure the wireless security to be used on the WDS connection. This setting must be applied on all WDS devices.

#### **Bridging additional WDS supported devices**

For a point-to-multipoint (hub and spoke) WDS configuration, the AP2 (spoke) configuration procedure in the previous section "Creating a Wireless Bridge" page 23 can be used when creating additional WDS bridges to AP1 (hub).

For multiple point-to-point wireless WDS bridge links, you can follow the entire configuration procedure in the previous section "Creating a Wireless Bridge" on page 23.

The TEW-814DAP can support up to 8 wireless WDS bridge connections.

# **Client**

Client mode allows the device to act as a wireless client device to connect to your wireless network and bridge the wireless connection from the wireless network to the LAN port located on the back of the device. Client devices with wired network capability such as in a media or entertainment center (ex. Smart TV, Game Console, DVR, etc.) can connect to one of the available LAN port using an Ethernet cable to establish wired connectivity to your network.

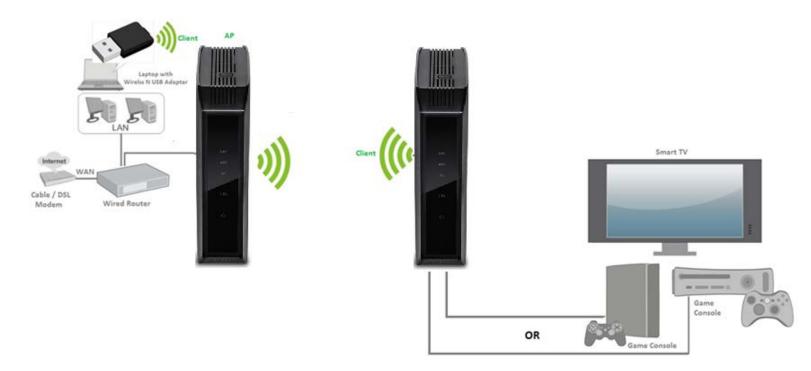

#### Set the device to client bridge mode

Main > Device Mode

- 1. Log into your access point management page (see "Access your access point management page" on page 8).
- 2. Click the Main and Device Mode. Next to Operation Mode select Client on the drop-down list.

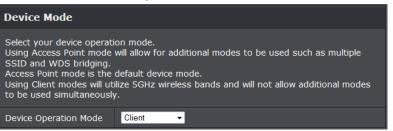

4. To save changes, click Save Settings.

#### **Configure Client mode**

Wireless > Site Survey

- 1. Log into your access point management page (see "Access your access point management page" on page 8).
- 2. Click on Wireless and click on Site Survey.
- 3. Search for your wireless network to connect in the wireless network list. In the **Select** column, click the radio button to select your wireless network.

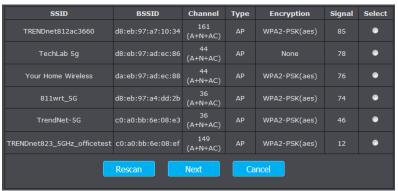

- 4. At the bottom, click **Next** to connect and copy the settings of the selected wireless network.
- 5. If your wireless network requires wireless security, you will be prompted to enter your wireless key. Enter your Wireless Key required to connect to your existing wireless network and click Connect.

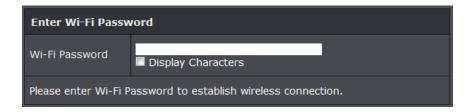

6. Click **Finish** and wait for the device to apply the settings.

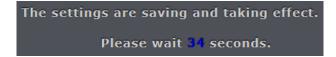

7. To verify the access point has successfully copied the settings and connected to your It may take up to 1 minute for your device to verify and display the connection status.

#### **Link Status**

Status > Link Status

- 1. Log into your access point management page (see "Access your access point management page" on page 8).
- 2. Click the **Status** and **Link Status** to view the connection status of your access point in client mode.

Note: If the Link Status does not display any information after 1 min, please re-attempt the procedure.

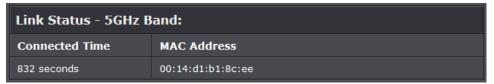

- Connected Time: Time duration of how long the access point has been connected.
- MAC Address: MAC address of the access point is connected

# **Wireless Range Extender (AP Repeater)**

Wireless range extender or repeater mode allows the device to extend the range of an existing wireless network. The existing wireless signal can be broadcasted from your wireless router or other access point. In addition, other network enabled devices can connect to your network using the Ethernet LAN port. The functionality of this mode is similar to WDS with Access Point however, wireless range extender mode does not require the other wireless device to support repeater or WDS and can only function using one band at a time, 2.4GHz or 5GHz and other modes cannot be used simultaneously.

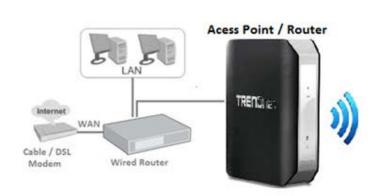

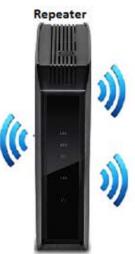

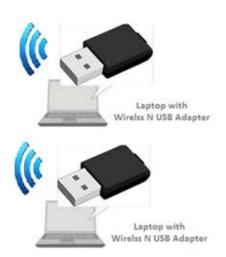

#### Set the device Repeater mode

Operation Mode

- 1. Log into your access point management page (see "Access your access point management page" on page 7).
- 2. Click the **Main** and **Device Mode**, next to **Device Operation Mode** section drop-down list select **AP Repeater**.

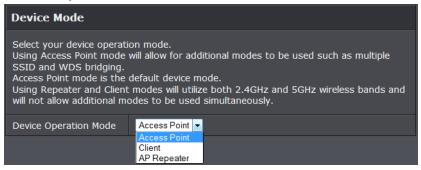

3. Select the Repeater Mode to use and click **Apply**.

Wireless > Site Survey

- 1. Log into your access point management page (see "Access your access point management page" on page 7).
- 2. Click on Wireless and click on Site Survey.
- 3. Search for your wireless network to extend or repeat in the wireless network list. In the **Select** column, click the radio button to select your wireless network.

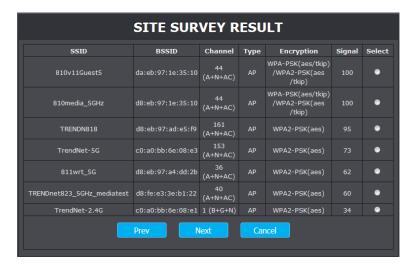

- At the bottom, click **Next** to connect and copy the settings of the selected wireless network.
- If your wireless network requires wireless security, you will be prompted to enter your wireless key. Enter your Wireless Key required to connect to your existing wireless network and click Next.

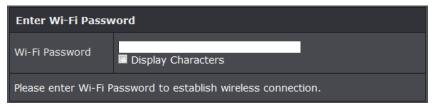

6. You have the option to broadcast the selected wireless network name (SSID) or assign the access point a different wireless network name (SSID) of the repeated signal. To change the wireless network name uncheck the option.

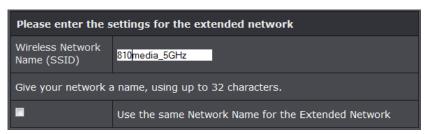

#### change it to

Wait for the device to apply the settings.

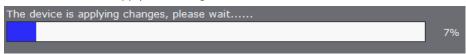

7. To verify the access point has setting of the repeated signal and click **Save** to continue. Wait for the settings to apply, it may take up to 1 minute for your device to verify and display the connection status.

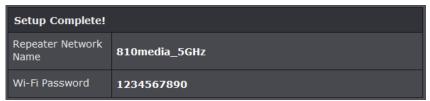

# **Advanced Access Point Setup**

# **MAC Address Filters**

Access > MAC Filters

Every network device has a unique, 12-digit MAC (Media Access Control) address. Using MAC filters, you can allow or deny specific computers and other devices from using this access point's wireless network. You can enter up to 24 MAC address entries.

- 1. Log into your access point management page (see "Access your access point management page" on page 8).
- 2. Click on Access, click on MAC Filters.
- 3. Review the MAC Filter options, click **Save Settings** to save settings.

Click the **Configuring MAC Filtering below** drop-down list to choose the MAC filter function.

- Turn MAC Filtering OFF: disables the MAC address filter.
- Turn MAC Filtering ON and ALLOW computers listed to access the network Only Allow computers/devices with MAC addresses listed to access the access point management page and the Internet. Deny all others. Turn MAC Filtering ON and DENY computers listed to access the network

Only **Deny** computers/devices with MAC addresses listed to access to the access point management page and the Internet. Allow all others.

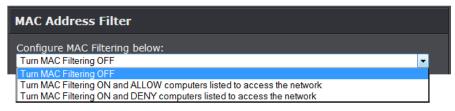

**Note:** MAC filter can be configured to allow access to the listed MAC address and deny all others unlisted or vice versa. The recommended function is to choose to only allow access to the MAC addresses listed and deny all others unlisted because it is easier to

determine the MAC addresses of devices in your network then to determine which MAC addresses you do not want to allow access.

Before saving settings, add the MAC addresses to the MAC Table and configure the options first.

• MAC Address: Enter the MAC address of the devices you would like to filter. (e.g. 00:11:22:AA:BB:CC)

**Note:** If you uncertain of the device MAC address, please refer to your computer or device documentation to find the MAC address.

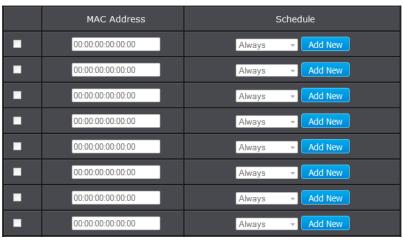

• **Schedule:** Select from the pull down menu a schedule of when to apply the MAC filter rule, or click **Add New** to add a new schedule.

# **User Limit**

Access > User limit

The access point allows you to configure the amount of users allowed to connect to your wireless network.

- 1. Log into your access point management page (see "Access your access point management page" on page 8).
- 2. Click on Access, click on User Limit.

3. Review the User Limit options, click Save Settings to save settings.

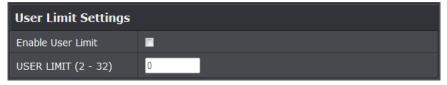

- Enable User Limit: Select this option to turn on user limit feature
- User Limit: Enter the amount of users you would like to allow on your wireless network.

# Change your access point login password

Main > Password

- 1. Log into your access point management page (see "Access your access point management page" on page 8).
- 2. Click on Main, and click on Password.
- 3. Under the **Password** section, in the **Password** field, enter the new password. Click **Save Settings** to apply changes.

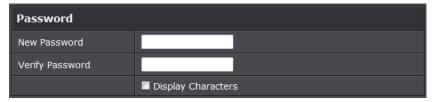

**Note:** If you change the access point login password, you will need to access the access point management page using the User Name "admin" and the new password.

# **Change your device name**

Main > Password

1. Log into your access point management page (see "Access your access point management page" on page 8).

- 2. Click on Main, and click on Password.
- Under the Device Name Settings section, in the Device Name field, enter the new device name to display on your network to identify the access point. Click Save Settings to apply changes.

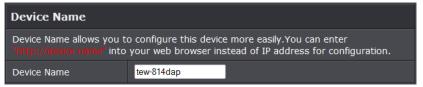

**Note:** The access point's device name is used to access the device using the URL feature. If changed the device name you will need to access your access point management page using your new access point IP address. (e.g. Instead of using the default login URL <a href="http://tew-814DAP">http://tew-814DAP</a>

# **IPv6 Connection Settings**

Main > IPv6

IPv6 (Internet Protocol Version 6) is a new protocol that significantly increases the number of available Internet public IP addresses due to the 128-bit IP address structure versus IPv4 32-bit address structure. In addition, there are several integrated enhancements compared to the most commonly used and well known IPv4 (Internet Protocol Version 4) such as:

- Integrated IPsec Better Security
- Integrated Quality of Service (QoS) Lower latency for real-time applications
- Higher Efficiency of Routing Less transmission overhead and smaller routing tables
- Easier configuration of addressing
- 1. Log into your access point management page (see "Access your access point management page" on page 8).
- 2. Click on Main, and click on IPv6.
- 3. Select the IPv6 connection type to assign IPv6 addressing to the access point.

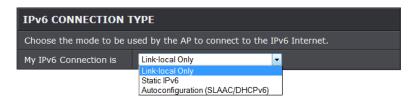

- Link-Local Only
- Auto-configuration (SLAAC/DHCPv6)
- Static IPv6

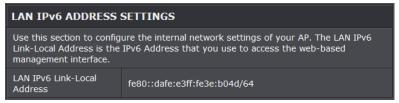

• LAN IPv6 Link-Local Address: Current IPv6 address applied to your access point.

# Change your access point IP address

Main > Network Settings

Typically, the access point IP address settings only needs to be changed when connecting the access point to your network and configuring to the device to be in the same IP network as your existing network.

Default Access Point IP Address Settings: 192.168.10.100 / 255.255.255.0

- 1. Log into your access point management page (see "Access your access point management page" on page 8).
- 2. Click on Main, and click on Network Settings.
- 3. Under **Connection Type**, click the drop-down list to select the access point IP address settings.

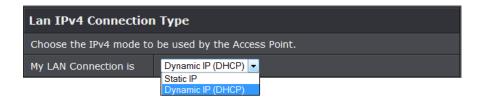

• **Dynamic IP (DHCP):** Choose the option to set the access point to automatically obtain IP address settings from a DHCP server

**Note:** Typically, your network router has a built-in DHCP server.

• **Static IP:** Choose this option to manually configure the IP address settings of the access point.

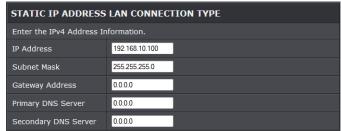

- IP Address: Enter the new access point IP address. (e.g. 192.168.0.100)
- Subnet Mask: Enter the new access point subnet mask. (e.g. 255.255.255.0)
- Gateway Address: Enter the default gateway address of your network. This
  parameter is required for the access point to access Internet for functions such as email notifications.

**Note:** Typically, your network router IP address is used as the default gateway address to access the Internet e.g. 192.168.10.1)

4. To save changes, click **Apply**.

**Note:** You will need to access your access point management page using your new access point IP address. (e.g. Instead of using the default <a href="http://192.168.10.100">http://192.168.10.100</a> your new access point IP address will use the following format using your new IP address <a href="http://(new.ipaddress.here">http://(new.ipaddress.here</a>) to access your access point management page. You can also use the default login URL <a href="http://tew-814DAP">http://tew-814DAP</a>

Your access point can be used as a DHCP (Dynamic Host Configuration Protocol) server to automatically assign an IP address to each wireless device connected. The DHCP

server settings can be accessed when access point is set to Static IP address and it is disabled by default

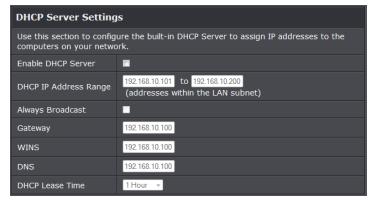

- Enable DHCP Server: Select to enable DHCP server.
- DHCP IP Address Range: Enter the range of IP addresses to assign through the access point's DHCP server
- Always Broadcast: Select to enable the access point DHCP server.
- Gateway: Assign a gateway IP address to use.
- WINS: Assign a WINS IP address to use.
- DNS: Assign DNS IP address to use
- **DHCP Lease Time:** Select the DHCP lease time allowed.

# Set your date and time

Main > Time

- 1. Log into your access point management page (see "Access your access point management page" on page 8).
- 2. Click on Main, and click on Time.
- 3. Review the Time settings. Click **Apply** to save settings.

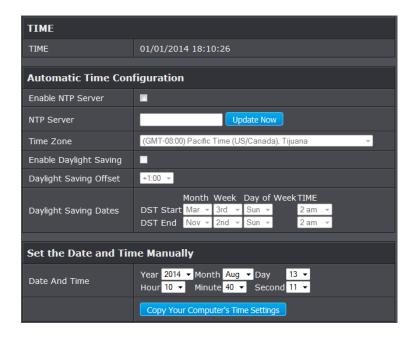

- Time: Displays the current device time and date information.
- Enable NTP Server: Select this option to set your router date and time to synchronize with an NTP (Network Time Protocol) server address (e.g. pool.ntp.org). Enter the NTP server address next to Default NTP server, (e.g. pool.ntp.org). Click the Time Zone drop-down list to select the appropriate zone and you can optionally change your NTP Sync period.
- NTP Server: Enter the NTP server address you would like to use. Click **Update Now** to update time settings.
- Time Zone: Select your time zone from the pull down menu.
- **Enable Daylight Saving:** Check the option to configure the DST settings. Set the annual range when daylight saving is activated.

**Note**: NTP servers are used for computers and other network devices to synchronize time across an entire network.

 Manually set time: Set your router date and time manually in the Date and Time Settings section. Click Copy Your Computer's Time Settings if you would like to copy your computer's time settings.

# **Create schedules**

Tools > Schedule

For additional security control, your router allows you to create schedules to specify a time period when a feature on your access point should be activated and deactivated.

- 1. Log into your access point management page (see "Access your access point management page" on page 8).
- 2. Click on Main, and click on Time.
- 3. Review the Schedule settings. Click **Apply** to save settings.

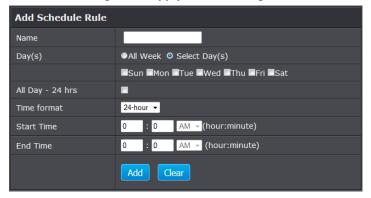

- Name: Enter a name for the schedule you would like to apply.
- Days: Check the days you would like the rule to be applied or select All Week to enable the rule all week.
- Time format: Select from the pull down menu the time format to use.
- Start/End Time: Select the start and end time you would like the schedule to follow.

**Note:** The schedule defined will define the time/day the feature will be activated.

# **Access Point Maintenance & Monitoring**

# **Reset your Access Point to factory defaults**

Tools > Settings Management

You may want to reset your access point to factory defaults if you are encountering difficulties with your access point and have attempted all other troubleshooting. Before you reset your access point to defaults, if possible, you should backup your access point configuration first, see "Backup and restore your access point configuration settings" on page 35.

There are two methods that can be used to reset your access point to factory defaults.

Reset Button – Located on the rear panel of your access point, see "<u>Product Hardware Features</u>" on page 2. Use this method if you are encountering difficulties with accessing your access point management page.

OR

- Access Point Management Page
- 1. Log into your access point management page (see "Access your access point management page" on page 8).
- 2. Click on Tools and click on Settings Management.
- 3. Under Restore **Factory Default Settings** section, click **Restore Default**. When prompted to confirm this action, click **OK**.

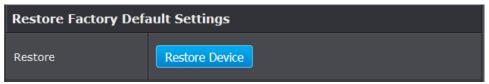

# **Access Point Default Settings**

| Administrator User Name          | admin                                   |
|----------------------------------|-----------------------------------------|
| Administrator Password           | admin                                   |
| Access Point Default URL         | http://tew-814dap/                      |
| Access Point IP Address          | 192.168.10.100                          |
| Access Point Subnet Mask         | 255.255.255.0                           |
| Mode                             | Access Point                            |
| Wireless                         | Enabled                                 |
| Wireless Network Name/Encryption | Please refer to sticker or device label |
| Wireless Multiple SSID           | Disabled                                |

# Backup and restore your access point configuration settings

Tools > Settings Management

You may have added many customized settings to your access point and in the case that you need to reset your access point to default, all your customized settings would be lost and would require you to manually reconfigure all of your access point settings instead of simply restoring from a backed up access point configuration file.

# To backup your access point configuration:

- 1. Log into your access point management page (see "Access your access point management page" on page 8).
- 2. Click on **Tools** and click on **Settings Management**.
- 3. Next to **Save Settings** section, click **Save**.

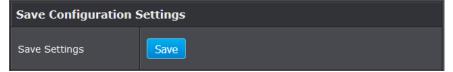

4. Depending on your web browser settings, you may be prompted to save a file (specify the location) or the file may be downloaded automatically to the web browser settings default download folder. (Default Filename: *config.bin*)

# To restore your access point configuration:

- 1. Log into your access point management page (see "Access your access point management page" on page 8).
- 2. Click on Tools and click on Settings Management.
- 3. Next to **Restore Configuration Settings**, depending on your web browser, click on **Browse** or **Choose File**.

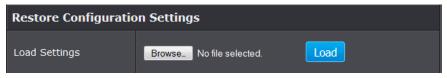

- 4. A separate file navigation window should open.
- 5. Select the access point configuration file to restore and click **Load**. (Default Filename: *config.bin*). If prompted, click **Yes** or **OK**.
- 6. Wait for the access point to restore settings.

# Reboot your access point

Administrator > Settings Management

You may want to restart your access point if you are encountering difficulties with your access point and have attempted all other troubleshooting.

There are two methods that can be used to restart your access point.

• Turn the access point off for 10 seconds using the access point On/Off switch located on the rear panel of your access point or disconnecting the power port, see "Product Hardware Features" on page 2. Use this method if you are encountering difficulties with accessing your access point management page. This is also known as a hard reboot or power cycle.

OR

• Access Point Management Page – This is also known as a soft reboot or restart.

- 1. Log into your access point management page (see "Access your access point management page" on page 8).
- 2. Click on Tools and click on Settings Management.
- 3. Next to System Reboot, click Reboot.

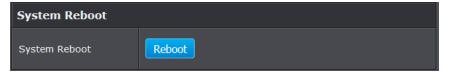

4. Wait for the device to reboot.

# Upgrade your access point firmware

Tools > Upload Firmware

TRENDnet may periodically release firmware upgrades that may add features or fix problems associated with your TRENDnet access point model and version. To check if there is a firmware upgrade available for your device, please check your TRENDnet model and version using the link. <a href="http://www.trendnet.com/downloads/">http://www.trendnet.com/downloads/</a>

In addition, it is also important to verify if the latest firmware version is newer than the one your access point is currently running. To identify the firmware that is currently loaded on your access point, log in to the access point, click on the Administrator section and then on the Status. The firmware used by the access point is listed at the top of this page. If there is a newer version available, also review the release notes to check if there were any new features you may want or if any problems were fixed that you may have been experiencing.

- 1. If a firmware upgrade is available, download the firmware to your computer.
- 2. Unzip the file to a folder on your computer.

# Please note the following:

- Do not interrupt the firmware upgrade process. Do not turn off the device or press the Reset button during the upgrade.
- If you are upgrade the firmware using a laptop computer, ensure that the laptop is connected to a power source or ensure that the battery is fully charged.

# TRENDnet User's Guide

- Disable sleep mode on your computer as this may interrupt the firmware upgrade process.
- Do not upgrade the firmware using a wireless connection, only using a wired network connection.
- Any interruptions during the firmware upgrade process may permanently damage your access point.
- 3. Log into your access point management page (see "Access your access point management page" on page 8).
- 4. Click on **Tools** and click on **Upload Firmware**.
- Depending on your web browser, in the Upload Firmware section, click Browse or Choose File.

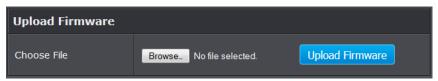

- 6. Navigate to the folder on your computer where the unzipped firmware file (.bin) is located and select it.
- 7. Click **Apply**. If prompted, click **Yes** or **OK**.

# Ping test

Tools > Ping Test

Your access point offers a ping test tool that allows you to use and verify connectivity.

- 1. Log into your access point management page (see "Access your access point management page" on page 8).
- 2. Click on **Tools**, and click on **Ping Test**.
- 3. Under Host Name or IP address section, enter the hostname (ie TRENDnet.com) or IP address (ie. 192.168.10.100) and click **Ping**.

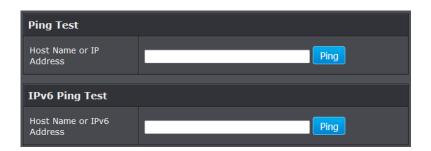

# View your access point log

Status > Log

Your access point statistics can provide a quick over view of the access point's status.

- 1. Log into your access point management page (see "Access your access point management page" on page 8).
- 2. Click on Status, and click on Log.
- 3. Under **Log Options** section, select the log types you would like to be displayed.

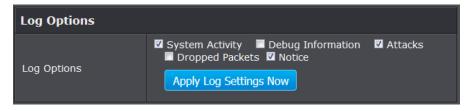

4. Click **Apply Log Settings Now** to save settings.

| TIME           | Message                                              |
|----------------|------------------------------------------------------|
| Jan 1 00:00:15 | BusyBox v1.13.4                                      |
| Jan 1 00:00:15 | Realtek WLAN driver - version 1.6 (2013-02-21)       |
| Jan 1 00:00:15 | DFS function - version 1.0.22                        |
| Jan 1 00:00:15 | #######################################              |
| Jan 1 00:00:15 | SKB_BUF_SIZE=3200 MAX_SKB_NUM=480                    |
| Jan 1 00:00:15 | #######################################              |
| Jan 1 00:00:15 | Probing RTL8186 10/100 NIC-kenel stack size order[3] |
| Jan 1 00:00:15 | chip name: 8196C, chip revid: 0                      |

- First Page: Click to advance to the first log page
- Last Page: Click to advance to the last log page
- **Previous Page:** Click to view the previous log page
- Next Page: Click to view the next log page
- Clear Log: Click to clear all log entries
- Refresh: Click to refresh log entries
- 5. To save log entries click **Save Log** button.

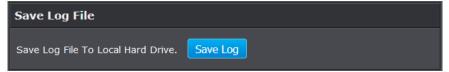

# **Email logs**

Tools > Email settings

Your access point can email you log entries.

- 1. Log into your access point management page (see "Access your access point management page" on page 8).
- 2. Click on Tools, and click on Email Settings.
- 3. Under **Enable** section, select the option to enable email logging.

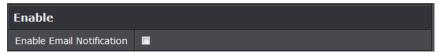

4. Review the Email setting section and click Save Settings to Apply.

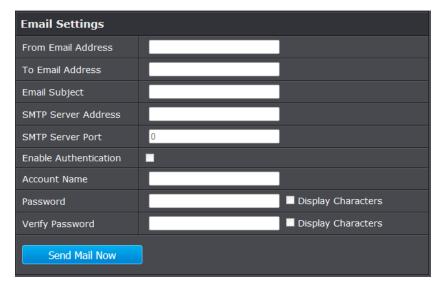

- From Email Address: Enter the recipient email address to use
- To Email Address: Enter the email address to send the logs
- Email Subject: Enter the email subject to use when logs are sent
- SMTP Server Address: Enter the SMTP server address of the email address used
- SMTP Port: Enter the SMTP port used on the email address
- Enable Authentication: Select this option to authenticate the email address
- Account Name: Enter the account name used on the email address
- Password: Enter the password of the email address used.

# **Wireless Client List**

Status > Wireless Client

You can view the list of active wireless devices currently connected to your access point.

- 1. Log into your access point management page (see "Access your access point management page" on page 8).
- 2. Click on Status, and click on Wireless Client.

| Number Of Wireless Clients - 2.4GHz Band: |             |  |
|-------------------------------------------|-------------|--|
| Connected Time                            | MAC Address |  |
|                                           | NONE        |  |
|                                           |             |  |
| Number Of Wireless Clients - 5GHz Band:   |             |  |
| Connected Time                            | MAC Address |  |
|                                           | NONE        |  |

- Connected Time: Displays the duration time of your wireless client
- MAC Address: Displays the current MAC address of your wireless client.

# **Check the access point system information**

Status > Device Info

You may want to check the system information of your access point such as IP address settings, access point mode, wireless and wired network settings, access point wireless MAC addresses, and firmware version.

- 1. Log into your access point management page (see "Access your access point management page" on page 8).
- 2. Click on **Status** and click on **Device Info**.

#### **Device Info**

| Device Information |                           |
|--------------------|---------------------------|
| Firmware Version   | 1.00 , Wed, 16, Jul, 2014 |
| TIME               | 1/24/2014 2:58:3          |

- Firmware Version: The current firmware version your access point is running.
- **System Up Time:** The duration your access point has been running continuously without a restart/power cycle (hard or soft reboot) or reset.

### **LAN Information**

| LAN Information |                   |  |
|-----------------|-------------------|--|
| Device Mode     | Access Point      |  |
| MAC Address     | D8:FE:E3:3E:AC:FC |  |
| Connection      | Static IP         |  |
| IP Address      | 192.168.10.179    |  |
| Subnet Mask     | 255.255.255.0     |  |
| Gateway Address | 192.168.10.1      |  |

- Device Mode: Current operating mode access point is set.
- MAC Address: Displays the current Ethernet wired interface MAC address.
- Connection: LAN IP set to the access point
- IP Address: The current IP address settings assigned to your access point.
- **Subnet Mask:** The current subnet mask assigned to your access point.
- **Default Gateway:** The current gateway assigned to your access point.

#### 2.4GHz Wireless

| WLAN 2.4GHz Information |                   |  |
|-------------------------|-------------------|--|
| MAC Address             | D8:FE:E3:3E:AC:FD |  |
| SSID                    | 814_mediatest2.4  |  |
| Security Mode           | WPA2              |  |
| Channel Width           | Auto 20/40MHz     |  |
| Channel                 | 9                 |  |

- MAC Address: The MAC address of your access point's 5GHz wireless LAN or interface configuration.
- **SSID:** Displays the SSID applied to the access point.
- Security Mode: Displays the wireless security type applied to your wireless network.
- Channel Width: Current operating channel width set on the access point.
- Channel: Displays the current 5GHz wireless channel your access point is operating.

#### **5GHz Wireless**

| WLAN 5GHz Information |                   |  |
|-----------------------|-------------------|--|
| MAC Address           | D8:FE:E3:3E:AC:FC |  |
| SSID                  | 814_mediatest5    |  |
| Security Mode         | WPA2              |  |
| Channel Width         | Auto 20/40/80MHz  |  |
| Channel               | 153               |  |

- MAC Address: The MAC address of your access point's 5GHz wireless LAN or interface configuration.
- **SSID:** Displays the SSID applied to the access point.
- **Security Mode:** Displays the wireless security type applied to your wireless network.
- Channel Width: Current operating channel width set on the access point.
- Channel: Displays the current 5GHz wireless channel your access point is operating.

#### **IPv6 Status**

Status > IPv6

You can view the current IPv6 status on your access point.

- 1. Log into your access point management page (see "Access your access point management page" on page 8).
- 2. Click on Status, and click on IPv6

| IPv6 Status                    |                              |  |
|--------------------------------|------------------------------|--|
| IPv6 CONNECTION TYPE           | Link-local Only              |  |
| LAN IPv6 Address               | NONE                         |  |
| IPv6 Default Gateway           | NONE                         |  |
| LAN IPv6 Link-Local<br>Address | fe80::dafe:e3ff:fe3e:b04d/64 |  |
| Primary DNS Address            | NONE                         |  |
| Secondary DNS Address          | NONE                         |  |

- **IPv6 Connected Type:** Displays the IPv6 connection type assigned to your access point.
- LAN IPv6 Address: Displays the IPv6 IP address assigned to your access point.
- **IPv6 Default Gateway:** Displays the IPv6 default gateway assigned to your access point.
- LAN IPv6 Link-Local Address: Displays the link-local address of the access point.
- **Primary/Secondary IPv6 DNS Server:** Displays the IPv6 DNS server addresses assigned to your access point.

# **View your access point statistics**

Status > Statistics

Your access point log can be used to obtain activity information on the functionality of your access point or for troubleshooting purposes.

- 1. Log into your access point management page (see "Access your access point management page" on page 8).
- 2. Click on **Status**, and click on **Statistics**.

# **LAN Statistics**

| LAN Statistics     |        |                    |        |
|--------------------|--------|--------------------|--------|
| Sent               | 117228 | Received           | 159387 |
| TX Packets Dropped | 0      | RX Packets Dropped | 0      |
| Collisions         | 0      | Errors             | 0      |

#### **Wireless Statistics**

| 5GHz Wireless Statistics |       |                    |        |
|--------------------------|-------|--------------------|--------|
| Sent                     | 76700 | Received           | 711831 |
| TX Packets Dropped       | 0     | RX Packets Dropped | 0      |
| Collisions               | 0     | Errors             | 0      |

# **Access Point Management Page Structure**

# Main

- Wizard
- Device Mode
  - Access Point
  - o Client
  - o AP Repeater
- Network Settings
  - o DHCP
  - o Static
  - DHCP Server
- Password
  - o Device Name
- Time
- IPv6

# Wireless

- Basic
  - Access Point
  - o WDS
  - o WDS + AP
  - Security
- Advanced
- Security
  - o MAC Filter
- WPS (Wi-Fi Protected Setup)

# **Status**

- Device Info
- Logs
- Statistics
- Wireless Client

IPv6

# **Access**

- MAC Filter
- Multi-SSID
- User Limit
- Management
  - o Password

# **Tools**

- Upload Firmware
- Settings Management
  - Export settings
  - Restore settings
  - Load factory default
  - o Reboot
- Ping Test
- Schedule
- Email Settings
- Syslog
- Logout

TEW-814DAP

# **Troubleshooting**

Q: I typed http://tew-814DAP in my Internet Browser Address Bar, but an error message says "The page cannot be displayed." How can I access the access point management page?

#### Answer:

Assign your computer a static IP address in the subnet of 192.168.10.x (ex. 192.168.10.25) and access the access point using the default IP address 192.168.10.100. http://192.168.10.100

Q: I typed http://192.168.10.100 in my Internet Browser Address Bar, but an error message says "The page cannot be displayed." How can I access the access point management page?

#### Answer:

- 1. Check your hardware settings again. See "Basic Installation" on page 5.
- 2. Make sure the LAN port you are connected to is on.
- 3. Make sure your network adapter TCP/IP settings are set to <u>Obtain an IP address</u> <u>automatically</u> or <u>DHCP</u> (see the steps below).
- 4. Make sure your computer is connected to one of the access point's LAN port
- 5. Press on the factory reset button for 15 seconds, the release.

#### Windows 7

- a. Go into the Control Panel, click Network and Sharing Center.
- b. Click Change Adapter Settings, right-click the Local Area Connection icon.
- c. Then click Properties and click Internet Protocol Version 4 (TCP/IPv4).
- d. Then click **Obtain an IP address automatically** and click **OK**.

#### Windows Vista

- a. Go into the **Control Panel**, click **Network and Internet**.
- b. Click Manage Network Connections, right-click the Local Area Connection icon and click Properties.
- c. Click Internet Protocol Version (TCP/IPv4) and then click Properties.
- d. Then click **Obtain an IP address automatically** and click **OK**.

# Windows XP/2000

- a. Go into the **Control Panel**, double-click the **Network Connections** icon
- b. Right-click the **Local Area Connection** icon and the click **Properties**.
- c. Click Internet Protocol (TCP/IP) and click Properties.
- d. Then click **Obtain an IP address automatically** and click **OK**.

**Note:** If you are experiencing difficulties, please contact your computer or operating system manufacturer for assistance.

# Q: The Wizard does not appear when I access the access point. What should I do? Answer:

- 1. Click on Main and Wizard on the left hand side.
- 2. Near the top of the browser, "Pop-up blocked" message may appear. Right click on the message and select Always Allow Pop-ups from This Site.
- 3. Disable your browser's pop up blocker.

# Q: I cannot connect wirelessly to the access point. What should I do? Answer:

- 1. Double check that the Wireless LED on the access point is on.
- 2. Power cycle the router. Unplug the power to the access point. Wait 15 seconds, then plug the power back in to the access point.
- 3. Contact the manufacturer of your wireless network adapter and make sure the wireless network adapter is configured with the proper SSID. The default predefined SSID is printed on the device label on the bottom or on the sticker on the side of the unit.
- 4. To verify whether or not wireless is enabled, login to the access point management page, click on *Basic and Wireless*.
- 5. Please see "Steps to improve wireless connectivity" on page 14 if you continue to have wireless connectivity problems.

# **Appendix**

# How to find your IP address?

**Note:** Please note that although the following procedures provided to follow for your operating system on configuring your network settings can be used as general guidelines, however, it is strongly recommended that you consult your computer or operating system manufacturer directly for assistance on the proper procedure for configuring network settings.

# Command Prompt Method

# Windows 2000/XP/Vista/7/8

- 1. On your keyboard, press **Windows Logo+R** keys simultaneously to bring up the Run dialog box.
- 2. In the dialog box, type *cmd* to bring up the command prompt.
- 3. In the command prompt, type *ipconfig /all* to display your IP address settings.

#### MAC OS X

- 1. Navigate to your **Applications** folder and open **Utilities**.
- 2. Double-click on **Terminal** to launch the command prompt.
- 3. In the command prompt, type *ipconfig getifaddr* <*en0 or en1>* to display the wired or wireless IP address settings.

**Note:** en0 is typically the wired Ethernet and en1 is typically the wireless Airport interface.

#### **Graphical Method**

# MAC OS 10.6/10.5

- 1. From the Apple menu, select **System Preferences**.
- 2. In System Preferences, from the **View** menu, select **Network**.
- 3. In the Network preference window, click a network port (e.g., Ethernet, AirPort, modem). If you are connected, you'll see your IP address settings under "Status:"

#### **MAC OS 10.4**

- 1. From the Apple menu, select **Location**, and then **Network Preferences**.
- 2. In the Network Preference window, next to "Show:", select **Network Status**. You'll see your network status and your IP address settings displayed.

**Note:** If you are experiencing difficulties, please contact your computer or operating system manufacturer for assistance.

# How to configure your network settings to obtain an IP address automatically or use DHCP?

**Note:** Please note that although the following procedures provided to follow for your operating system on configuring your network settings can be used as general guidelines, however, it is strongly recommended that you consult your computer or operating system manufacturer directly for assistance on the proper procedure for configuring network settings.

# Windows 7/8

- a. Go into the **Control Panel**, click **Network and Sharing Center**.
- b. Click Change Adapter Settings, right-click the Local Area Connection icon.
- c. Then click Properties and click Internet Protocol Version 4 (TCP/IPv4).
- d. Then click **Obtain an IP address automatically** and click **OK**.

#### Windows Vista

- a. Go into the Control Panel, click Network and Internet.
- b. Click Manage Network Connections, right-click the Local Area Connection icon and click Properties.
- c. Click Internet Protocol Version (TCP/IPv4) and then click Properties.
- d. Then click **Obtain an IP address automatically** and click **OK**.

#### Windows XP/2000

- a. Go into the **Control Panel**, double-click the **Network Connections** icon
- b. Right-click the Local Area Connection icon and the click Properties.
- c. Click Internet Protocol (TCP/IP) and click Properties.
- d. Then click Obtain an IP address automatically and click OK.

# MAC OS 10.4/10.5/10.6

- a. From the **Apple**, drop-down list, select **System Preferences**.
- b. Click the **Network** icon.
- c. From the **Location** drop-down list, select **Automatic**.
- d. Select and view your Ethernet connection.

In MAC OS 10.4, from the **Show** drop-down list, select **Built-in Ethernet** and select the **TCP/IP** tab.

In MAC OS 10.5/10.6, in the left column, select **Ethernet**.

e. Configure TCP/IP to use DHCP.

In MAC 10.4, from the **Configure IPv4**, drop-down list, select **Using DHCP** and click the **Apply Now** button.

In MAC 10.5, from the **Configure** drop-down list, select **Using DHCP** and click the **Apply** button.

In MAC 10.6, from the **Configure** drop-down list, select **Using DHCP** and click the **Apply** button.

f. Restart your computer.

**Note:** If you are experiencing difficulties, please contact your computer or operating system manufacturer for assistance.

# How to configure your network settings to use a static IP address?

**Note:** Please note that although the following procedures provided to follow for your operating system on configuring your network settings can be used as general guidelines, however, it is strongly recommended that you consult your computer or operating system manufacturer directly for assistance on the proper procedure for configuring network settings.

# Windows 7/8

- a. Go into the **Control Panel**, click **Network and Sharing Center**.
- b. Click Change Adapter Settings, right-click the Local Area Connection icon.
- c. Then click Properties and click Internet Protocol Version 4 (TCP/IPv4).
- d. Then click **Use the following IP address,** and assign your network adapter a static IP address. Click **OK**

#### Windows Vista

- a. Go into the **Control Panel**, click **Network and Internet**.
- b. Click **Manage Network Connections**, right-click the **Local Area Connection** icon and click **Properties**.
- c. Click Internet Protocol Version (TCP/IPv4) and then click Properties.
- d. Then click **Use the following IP address,** and assign your network adapter a static IP address. Click **OK**

# Windows XP/2000

- a. Go into the Control Panel, double-click the Network Connections icon
- b. Right-click the **Local Area Connection** icon and the click **Properties**.

- c. Click Internet Protocol (TCP/IP) and click Properties.
- d. Then click **Use the following IP address,** and assign your network adapter a static IP address. Click **OK**

# MAC OS 10.4/10.5/10.6

- a. From the Apple, drop-down list, select System Preferences.
- b. Click the Network icon.
- c. From the **Location** drop-down list, select **Automatic**.
- d. Select and view your Ethernet connection.

# How to find your MAC address?

In Windows 2000/XP/Vista/7/8,

Your computer MAC addresses are also displayed in this window, however, you can type **getmac** –v to display the MAC addresses only.

In MAC OS 10.4,

- 1. Apple Menu > System Preferences > Network
- 2. From the **Show** menu, select **Built-in Ethernet**.
- 3. On the **Ethernet** tab, the **Ethernet ID** is your MAC Address.

In MAC OS 10.5/10.6,

- 1. Apple Menu > System Preferences > Network
- 2. Select **Ethernet** from the list on the left.
- 3. Click the Advanced button.
- 3. On the **Ethernet** tab, the **Ethernet ID** is your MAC Address.

TRENDnet User's Guide TEW-814DAP

# How to connect to a wireless network using the built-in Windows utility?

**Note:** Please note that although the following procedures provided to follow for your operating system on configuring your network settings can be used as general guidelines, however, it is strongly recommended that you consult your computer or operating system manufacturer directly for assistance on the proper procedure for connecting to a wireless network using the built-in utility.

# Windows 7/8

- 1. Open Connect to a Network by clicking the network icon ( or in the notification area.
- 2. In the list of available wireless networks, click the wireless network you would like to connect to, then click **Connect.**
- 4. You may be prompted to enter a security key in order to connect to the network.
- 5. Enter in the security key corresponding to the wireless network, and click **OK**.

## Windows Vista

- 1. Open Connect to a Network by clicking the **Start Button**. and then click **Connect To.**
- 2. In the Show list, click Wireless.
- 3. In the list of available wireless networks, click the wireless network you would like to connect to, then click **Connect.**
- 4. You may be prompted to enter a security key in order to connect to the network.
- 5. Enter in the security key corresponding to the wireless network, and click **OK**.

#### Windows XP

- 1. Right-click the network icon in the notification area, then click **View Available Wireless Networks**.
- 2. In **Connect to a Network**, under **Available Networks**, click the wireless network you would like to connect to.
- 3. You may be prompted to enter a security key in order to connect to the network.
- 4. Enter in the security key corresponding to the wireless network, and click **Connect**.

TRENDnet User's Guide TEW-814DAP

#### **Federal Communication Commission Interference Statement**

This equipment has been tested and found to comply with the limits for a Class B digital device, pursuant to Part 15 of the FCC Rules. These limits are designed to provide reasonable protection against harmful interference in a residential installation. This equipment generates uses and can radiate radio frequency energy and, if not installed and used in accordance with the instructions, may cause harmful interference to radio communications. However, there is no guarantee that interference will not occur in a particular installation. If this equipment does cause harmful interference to radio or television reception, which can be determined by turning the equipment off and on, the user is encouraged to try to correct the interference by one of the following measures:

Reorient or relocate the receiving antenna.

Increase the separation between the equipment and receiver.

Connect the equipment into an outlet on a circuit different from that to which the receiver is connected.

Consult the dealer or an experienced radio/TV technician for help.

FCC Caution: Any changes or modifications not expressly approved by the party responsible for compliance could void the user's authority to operate this equipment.

This device complies with Part 15 of the FCC Rules. Operation is subject to the following two conditions: (1) This device may not cause harmful interference, and (2) this device must accept any interference received, including interference that may cause undesired operation.

#### IMPORTANT NOTE:

FCC Radiation Exposure Statement:

This equipment complies with FCC radiation exposure limits set forth for an uncontrolled environment. This equipment should be installed and operated with minimum distance 24cm between the radiator & your body.

This transmitter must not be co-located or operating in conjunction with any other antenna or transmitter.

The availability of some specific channels and/or operational frequency bands are country dependent and are firmware programmed at the factory to match the intended destination. The firmware setting is not accessible by the end user.

#### RoHS

This product is RoHS compliant.

# **Europe – EU Declaration of Conformity**

This device complies with the essential requirements of the R&TTE Directive 1999/5/EC. The following test methods have been applied in order to prove presumption of conformity with the essential requirements of the R&TTE Directive 1999/5/EC:

EN 60950-1:2006+A11:2009+A1:2010+A12:2011

Safety of Information Technology Equipment

EN 62311:2008

Product standard to demonstrate the compliance of radio base stations and fixed terminal stations for wireless telecommunication systems with the basic restrictions or the reference levels related to human exposure to radio frequency electromagnetic fields (110MHz - 40 GHz) - General public

EN 300 328 V1.8.1

Electromagnetic compatibility and Radio spectrum Matters (ERM); Wideband transmission systems; Data transmission equipment operating in the 2,4 GHz ISM band and using wide band modulation techniques; Harmonized EN covering essential requirements under article 3.2 of the R&TTE Directive

EN 301 489-1 V1.9.2 2011-09

Electromagnetic compatibility and Radio Spectrum Matters (ERM); ElectroMagnetic Compatibility (EMC) standard for radio equipment and services; Part 1: Common technical requirements

EN 301 489-17 V2.2.1 2012-09

Electromagnetic compatibility and Radio spectrum Matters (ERM); ElectroMagnetic Compatibility (EMC) standard for radio equipment and services; Part 17: Specific conditions for 2,4 GHz wideband transmission systems and 5 GHz high performance RLAN equipment Broadband Radio Access Networks (BRAN);5 GHz high performance RLAN;Harmonized EN covering the essential requirements of article 3.2 of the R&TTE Directive

This device is a 2.4/5G GHz wideband transmission system (transceiver), intended for use in all EU member states and EFTA countries, except in France and Italy where restrictive use applies.

In Italy the end-user should apply for a license at the national spectrum authorities in order to obtain authorization to use the device for setting up outdoor radio links and/or for supplying public access to telecommunications and/or network services.

This device may not be used for setting up outdoor radio links in France and in some areas the RF

output power may be limited to 10 mW EIRP in the frequency range of 2454 – 2483.5 MHz. For detailed information the end-user should contact the national spectrum authority in France.

| Tance.                  |                                                                                                    |
|-------------------------|----------------------------------------------------------------------------------------------------|
| cs Česky [Czech]        | TRENDnet tímto prohlašuje, že tento TEW-814DAP je ve shodě se<br>základními požadavky a dalšími příslušnými ustanoveními směrnice<br>1999/5/ES, 2006/95/ES, a 2009/125/ES.                                                         |
| da Dansk [Danish]       | Undertegnede TRENDnet erklærer herved, at følgende udstyr TEW-TEW-814DAP overholder de væsentlige krav og øvrige relevante krav i direktiv 1999/5/EF, 2006/95/EF, og 2009/125/EF.                                                  |
| de Deutsch<br>[German]  | Hiermit erklärt TRENDnet, dass sich das Gerät TEW-814DAP in<br>Übereinstimmung mit den grundlegenden Anforderungen und den<br>übrigen einschlägigen Bestimmungen der Richtlinie 1999/5/EG,<br>2006/95/EG und 2009/125/EG befindet. |
| et Eesti [Estonian]     | Käesolevaga kinnitab TRENDnet seadme TEW-814DAP vastavust<br>direktiivi 1999/5/EÜ, 2006/95/EÜ ja 2009/125/EÜ põhinõuetele ja<br>nimetatud direktiivist tulenevatele teistele asjakohastele sätetele.                               |
| en English              | Hereby, TRENDnet, declares that this TEW-814DAP is in compliance with the essential requirements and other relevant provisions of Directive 1999/5/EC, 2006/95/EC, and 2009/125/EC.                                                |
| es Español<br>[Spanish] | Por medio de la presente TRENDnet declara que el TEW-814DAP cumple con los requisitos esenciales y cualesquiera otras disposiciones aplicables o exigibles de la Directiva 1999/5/CE, 2006/95/CE, 2009/125/CE y.                   |
| el Ελληνική<br>[Greek]  | ΜΕ ΤΗΝ ΠΑΡΟΥΣΑΤRENDnet ΔΗΛΩΝΕΙ ΟΤΙ ΤΕW-814DAP<br>ΣΥΜΜΟΡΦΩΝΕΤΑΙ ΠΡΟΣ ΤΙΣ ΟΥΣΙΩΔΕΙΣ ΑΠΑΙΤΗΣΕΙΣ ΚΑΙ ΤΙΣ ΛΟΙΠΕΣ<br>ΣΧΕΤΙΚΕΣ ΔΙΑΤΑΞΕΙΣ ΤΗΣ ΟΔΗΓΙΑΣ 1999/5/ΕΚ, 2006/95/ΕΚ,<br>2009/125/ΕΚ και.                                           |
| fr Français<br>[French] | Par la présente TRENDnet déclare que l'appareil TEW-814DAP est conforme aux exigences essentielles et aux autres dispositions pertinentes de la directive 1999/5/CE, 2006/95/CE, 2009/125/CE et.                                   |
| it Italiano[Italian]    | Con la presente TRENDnet dichiara che questo TEW-814DAP è conforme ai requisiti essenziali ed alle altre disposizioni pertinenti stabilite dalla direttiva 1999/5/CE, 2006/95/CE e 2009/125/CE.                                    |
| Latviski [Latvian]      | AršoTRENDnetdeklarē, ka TEW-814DAP atbilstDirektīvas 1999/5/EK, 2006/95/EK, un 2009/125/EK būtiskajāmprasībām un citiemar to saistītajiemnoteikumiem.                                                                              |

| Lietuvių [Lithuanian]        | Šiuo TRENDnet deklaruoja, kad šis TEW-814DAP atitinka esminius<br>reikalavimus ir kitas 1999/5/EB, 2006/95/EB ir 2009/125/EB<br>Direktyvos nuostatas.                                                          |
|------------------------------|----------------------------------------------------------------------------------------------------|
| Nederlands<br>[Dutch]        | Hierbij verklaart TRENDnet dat het toestel TEW-814DAP in overeenstemming is met de essentiële eisen en de andere relevante bepalingen van richtlijn 1999/5/EG, 2006/95/EG, en 2009/125/EG.                     |
| mt Malti [Maltese]           | Hawnhekk, TRENDnet, jiddikjara li dan TEW-814DAP jikkonforma<br>mal-ħtiĝijiet essenzjali u ma provvedimenti oħrajn relevanti li hemm<br>fid-Dirrettiva 1999/5/KE, 2006/95/KE, u 2009/125/KE.                   |
| իս Magyar<br>[Hungarian]     | Alulírott, TRENDnet nyilatkozom, hogy a TEW-814DAP megfelel a<br>vonatkozó alapvető követelményeknek és az 1999/5/EK irányelv, a<br>2006/95/EK és a 2009/125/EK irányelv egyéb előírásainak.                   |
| 면 Polski [Polish]            | Niniejszym TRENDnet oświadcza, że TEW-814DAP jest zgodny z<br>zasadniczymi wymogami oraz pozostałymi stosownymi<br>postanowieniami Dyrektywy 1999/5/WE, 2006/95/WE i<br>2009/125/WE.                           |
| pt Português<br>[Portuguese] | TRENDnet declara que este TEW-814DAP está conforme com os requisitos essenciais e outras disposições da Directiva 1999/5/CE, 2006/95/CE e 2009/125/CE.                                                         |
| sl Slovensko<br>[Slovenian]  | TRENDnet izjavlja, da je ta TEW-814DAP v skladu z bistvenimi zahtevami in ostalimi relevantnimi določili direktive 1999/5/ES, 2006/95/ES in 2009/125/ES.                                                       |
| Slovensky [Slovak]           | TRENDnettýmtovyhlasuje, že TEW-814DAP spĺňazákladnépožiadavky a všetkypríslušnéustanoveniaSmernice 1999/5/ES, 2006/95/ES, a 2009/125/ES.                                                                       |
| fi Suomi [Finnish]           | TRENDnet vakuuttaa täten että TEW-814DAP tyyppinen laite on direktiivin 1999/5/EY, 2006/95/EY ja 2009/125/EY oleellisten vaatimusten ja sitä koskevien direktiivin muiden ehtojen mukainen.                    |
| Svenska<br>[Swedish]         | Härmed intygar TRENDnet att denna TEW-814DAP står I<br>överensstämmelse med de väsentliga egenskapskrav och övriga<br>relevanta bestämmelser som framgår av direktiv 1999/5/EG,<br>2006/95/EG och 2009/125/EG. |

TRENDnet User's Guide Limited Warranty

# **Limited Warranty**

TRENDnet warrants its products against defects in material and workmanship, under normal use and service, for the following lengths of time from the date of purchase.

TEW-814DAP – 3 Years Warranty

AC/DC Power Adapter, Cooling Fan, and Power Supply carry 1 year warranty.

If a product does not operate as warranted during the applicable warranty period, TRENDnet shall reserve the right, at its expense, to repair or replace the defective product or part and deliver an equivalent product or part to the customer. The repair/replacement unit's warranty continues from the original date of purchase. All products that are replaced become the property of TRENDnet. Replacement products may be new or reconditioned. TRENDnet does not issue refunds or credit. Please contact the point-of-purchase for their return policies.

TRENDnet shall not be responsible for any software, firmware, information, or memory data of customer contained in, stored on, or integrated with any products returned to TRENDnet pursuant to any warranty.

There are no user serviceable parts inside the product. Do not remove or attempt to service the product by any unauthorized service center. This warranty is voided if (i) the product has been modified or repaired by any unauthorized service center, (ii) the product was subject to accident, abuse, or improper use (iii) the product was subject to conditions more severe than those specified in the manual.

Warranty service may be obtained by contacting TRENDnet within the applicable warranty period and providing a copy of the dated proof of the purchase. Upon proper submission of required documentation a Return Material Authorization (RMA) number will be issued. An RMA number is required in order to initiate warranty service support for all TRENDnet products. Products that are sent to TRENDnet for RMA service must have the RMA number marked on the outside of return packages and sent to TRENDnet prepaid, insured and packaged appropriately for safe shipment. Customers shipping from outside of the USA and Canada are responsible for return shipping fees. Customers shipping from outside of the USA are responsible for custom charges, including but not limited to, duty, tax, and other fees.

WARRANTIES EXCLUSIVE: IF THE TRENDNET PRODUCT DOES NOT OPERATE AS WARRANTED ABOVE, THE CUSTOMER'S SOLE REMEDY SHALL BE, AT TRENDNET'S OPTION, REPAIR OR REPLACE. THE FOREGOING WARRANTIES AND REMEDIES ARE EXCLUSIVE AND ARE IN LIEU OF ALL OTHER WARRANTIES, EXPRESSED OR IMPLIED, EITHER IN FACT OR BY OPERATION OF LAW, STATUTORY OR OTHERWISE, INCLUDING

WARRANTIES OF MERCHANTABILITY AND FITNESS FOR A PARTICULAR PURPOSE. TRENDNET NEITHER ASSUMES NOR AUTHORIZES ANY OTHER PERSON TO ASSUME FOR IT ANY OTHER LIABILITY IN CONNECTION WITH THE SALE, INSTALLATION MAINTENANCE OR USE OF TRENDNET'S PRODUCTS.

TRENDNET SHALL NOT BE LIABLE UNDER THIS WARRANTY IF ITS TESTING AND EXAMINATION DISCLOSE THAT THE ALLEGED DEFECT IN THE PRODUCT DOES NOT EXIST OR WAS CAUSED BY CUSTOMER'S OR ANY THIRD PERSON'S MISUSE, NEGLECT, IMPROPER INSTALLATION OR TESTING, UNAUTHORIZED ATTEMPTS TO REPAIR OR MODIFY, OR ANY OTHER CAUSE BEYOND THE RANGE OF THE INTENDED USE, OR BY ACCIDENT, FIRE, LIGHTNING, OR OTHER HAZARD.

LIMITATION OF LIABILITY: TO THE FULL EXTENT ALLOWED BY LAW TRENDNET ALSO EXCLUDES FOR ITSELF AND ITS SUPPLIERS ANY LIABILITY, WHETHER BASED IN CONTRACT OR TORT (INCLUDING NEGLIGENCE), FOR INCIDENTAL, CONSEQUENTIAL, INDIRECT, SPECIAL, OR PUNITIVE DAMAGES OF ANY KIND, OR FOR LOSS OF REVENUE OR PROFITS, LOSS OF BUSINESS, LOSS OF INFORMATION OR DATE, OR OTHER FINANCIAL LOSS ARISING OUT OF OR IN CONNECTION WITH THE SALE, INSTALLATION, MAINTENANCE, USE, PERFORMANCE, FAILURE, OR INTERRUPTION OF THE POSSIBILITY OF SUCH DAMAGES, AND LIMITS ITS LIABILITY TO REPAIR, REPLACEMENT, OR REFUND OF THE PURCHASE PRICE PAID, AT TRENDNET'S OPTION. THIS DISCLAIMER OF LIABILITY FOR DAMAGES WILL NOT BE AFFECTED IF ANY REMEDY PROVIDED HEREIN SHALL FAIL OF ITS ESSENTIAL PURPOSE.

**Governing Law:** This Limited Warranty shall be governed by the laws of the state of California.

Some TRENDnet products include software code written by third party developers. These codes are subject to the GNU General Public License ("GPL") or GNU Lesser General Public License ("LGPL").

Go to <a href="http://www.trendnet.com/gpl">http://www.trendnet.com</a> Download section and look for the desired TRENDnet product to access to the GPL Code or LGPL Code. These codes are distributed WITHOUT WARRANTY and are subject to the copyrights of the developers. TRENDnet does not provide technical support for these codes. Please go to <a href="http://www.gnu.org/licenses/gpl.txt">http://www.gnu.org/licenses/gpl.txt</a> for specific terms of each license.

PWP05202009v2 2015/04/11

# TRENDIET

# **Product Warranty Registration**

Please take a moment to register your product online. Go to TRENDnet's website at http://www.trendnet.com/register

> TRENDnet 20675 Manhattan Place Torrance, CA 90501. USA